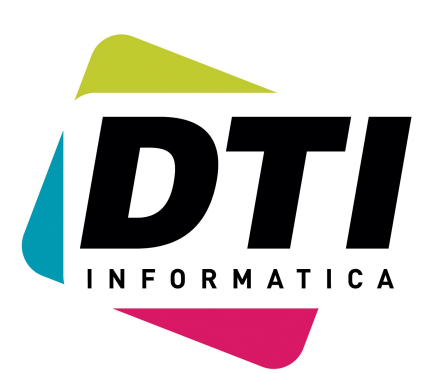

# LEGALIZAR LIBROS

**Dept. Software Equador 86-88 Local 2 Bis. 08029 Barcelona TEL.: 93 322 38 00 Fax.: 93 363 00 33** *[info@dtinf.net](mailto:info@dtinf.net)*

## *Indice*

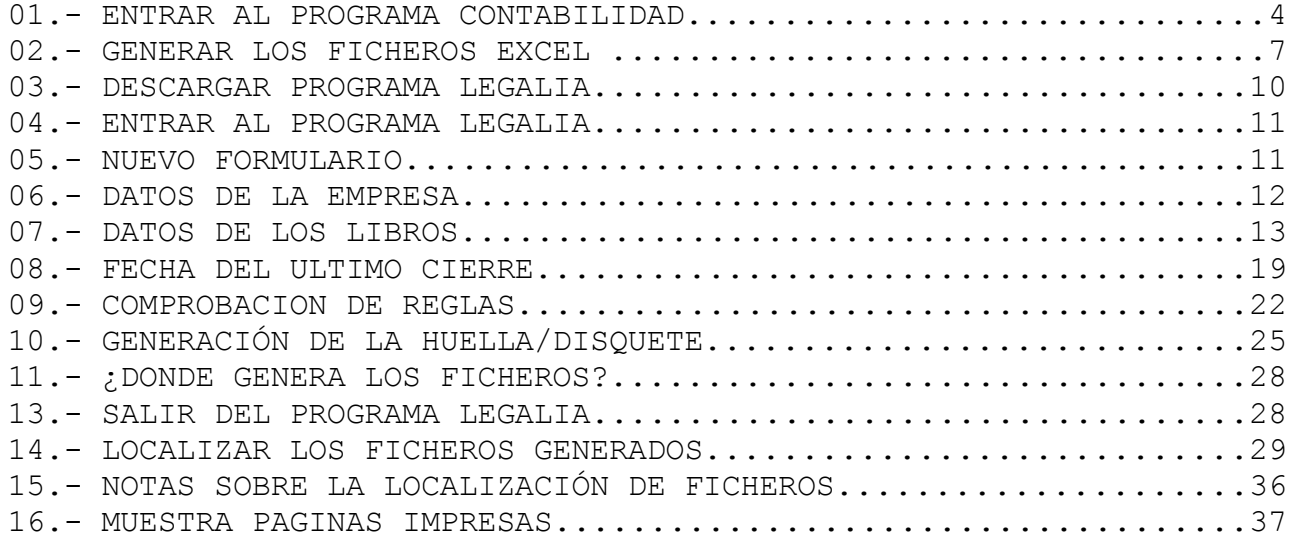

## **1. ENTRAR AL PROGRAMA CONTABILIDAD**

Para acceder al programa en la pantalla de Windows utilice el siguiente icono:

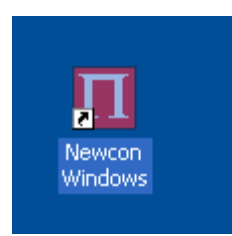

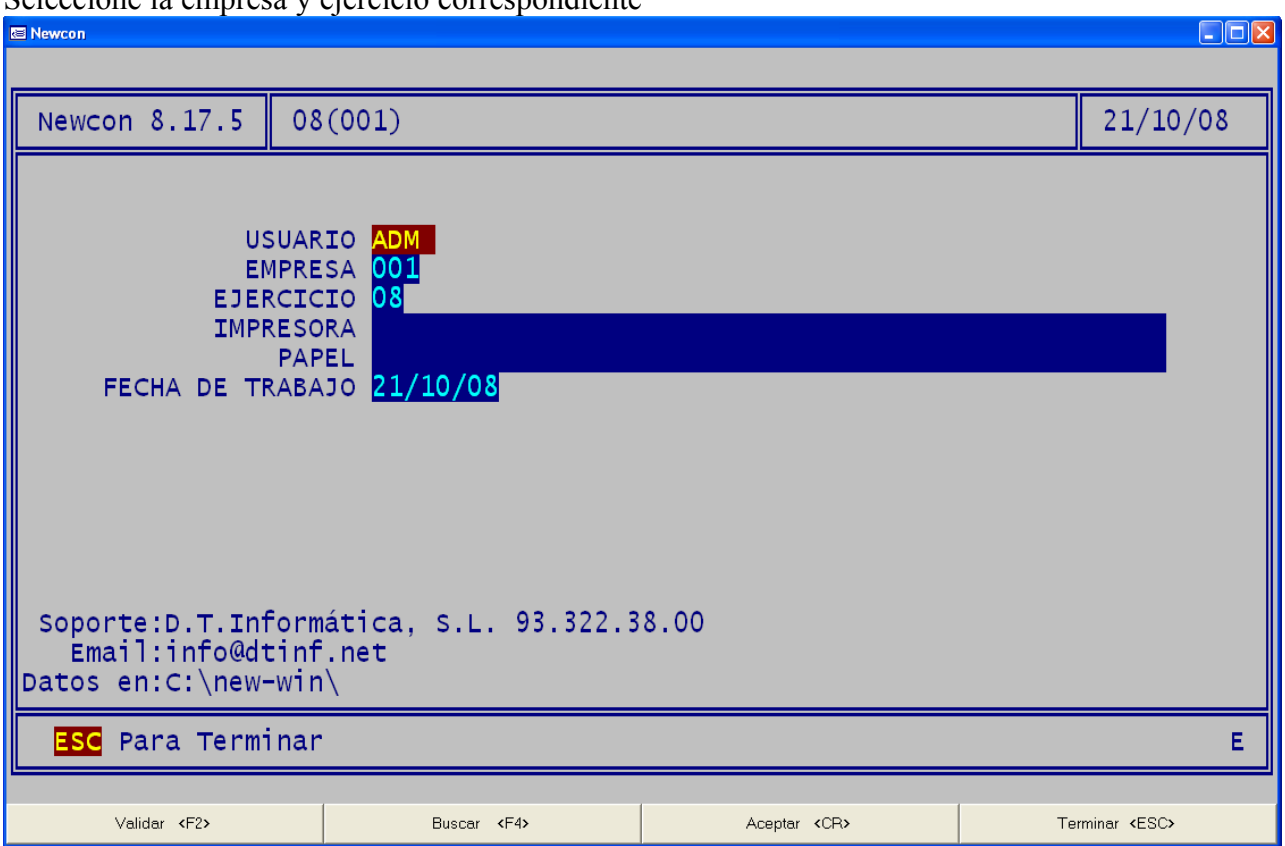

Seleccione la empresa y ejercicio correspondiente

 $\Box$ 

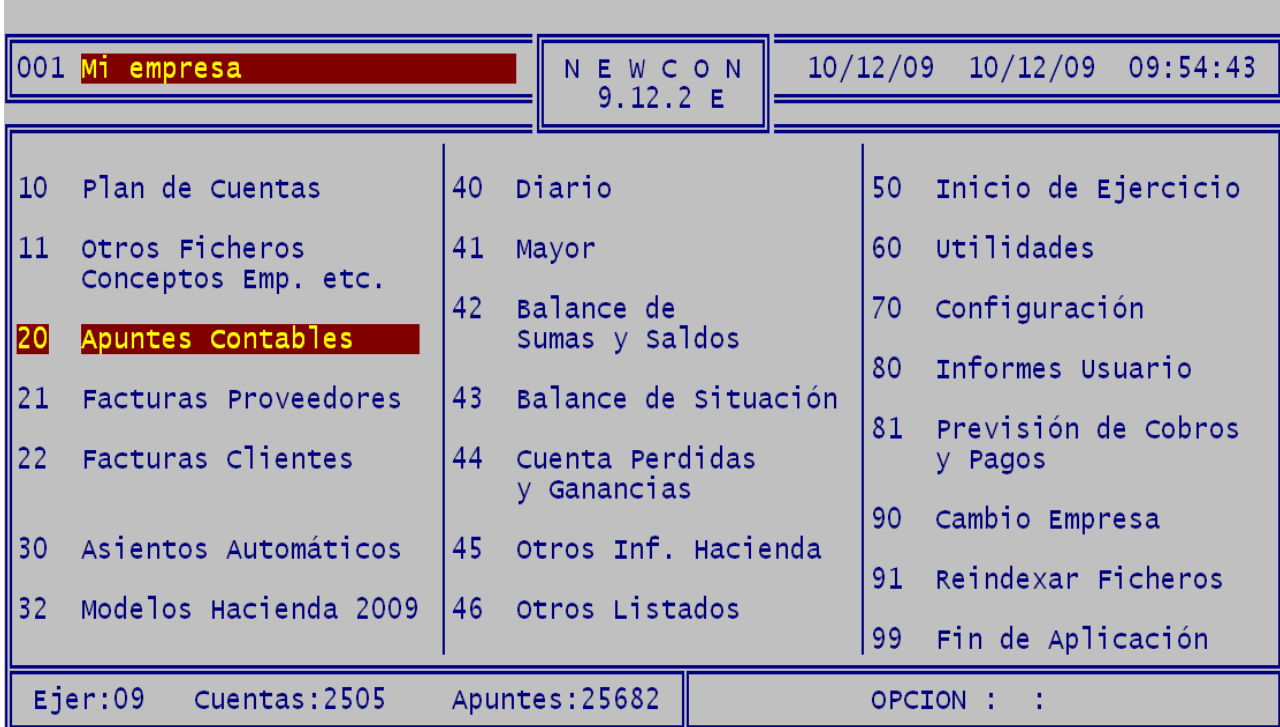

Una vez estamos dentro de la empresa y ejercicio correspondiente

## **2. GENERAR LOS FICHEROS EXCEL**

Puse la tecla "<TAB>" y aparecerá la siguiente pantalla:

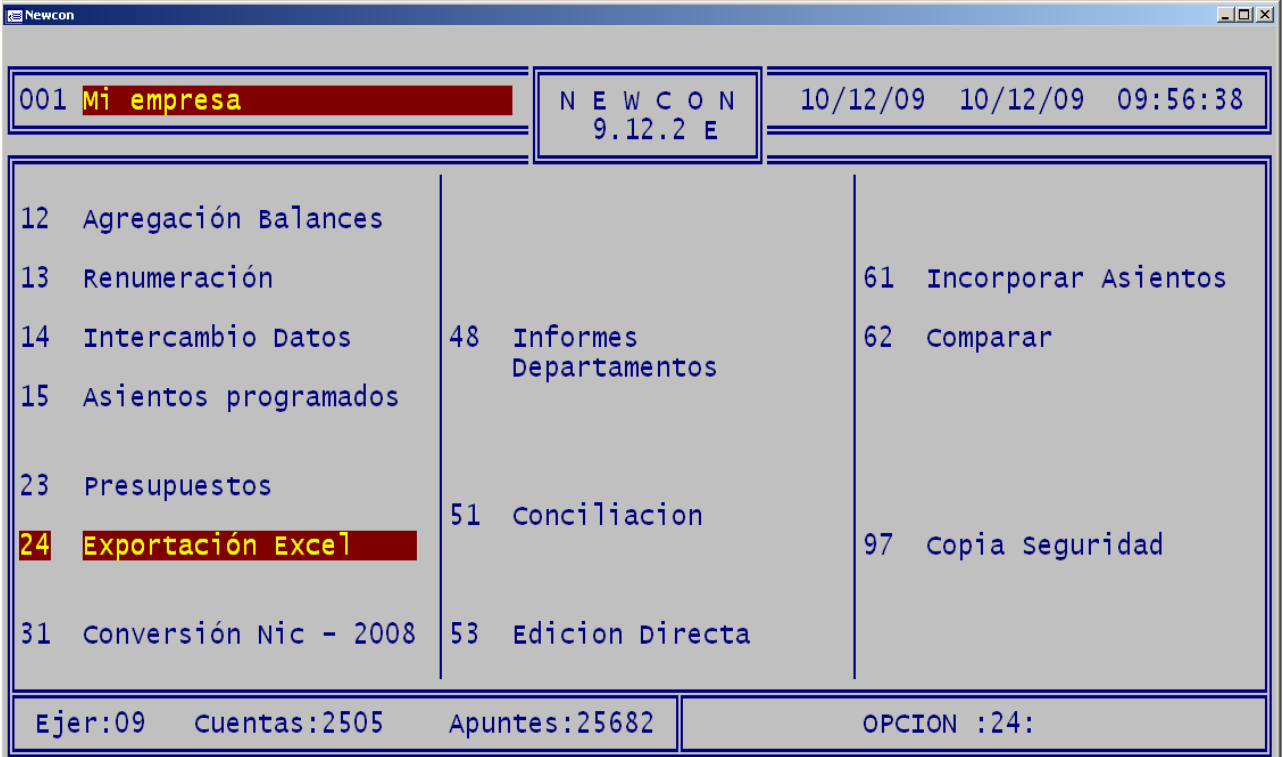

 $\Box$ 

 $10/12/09$ 

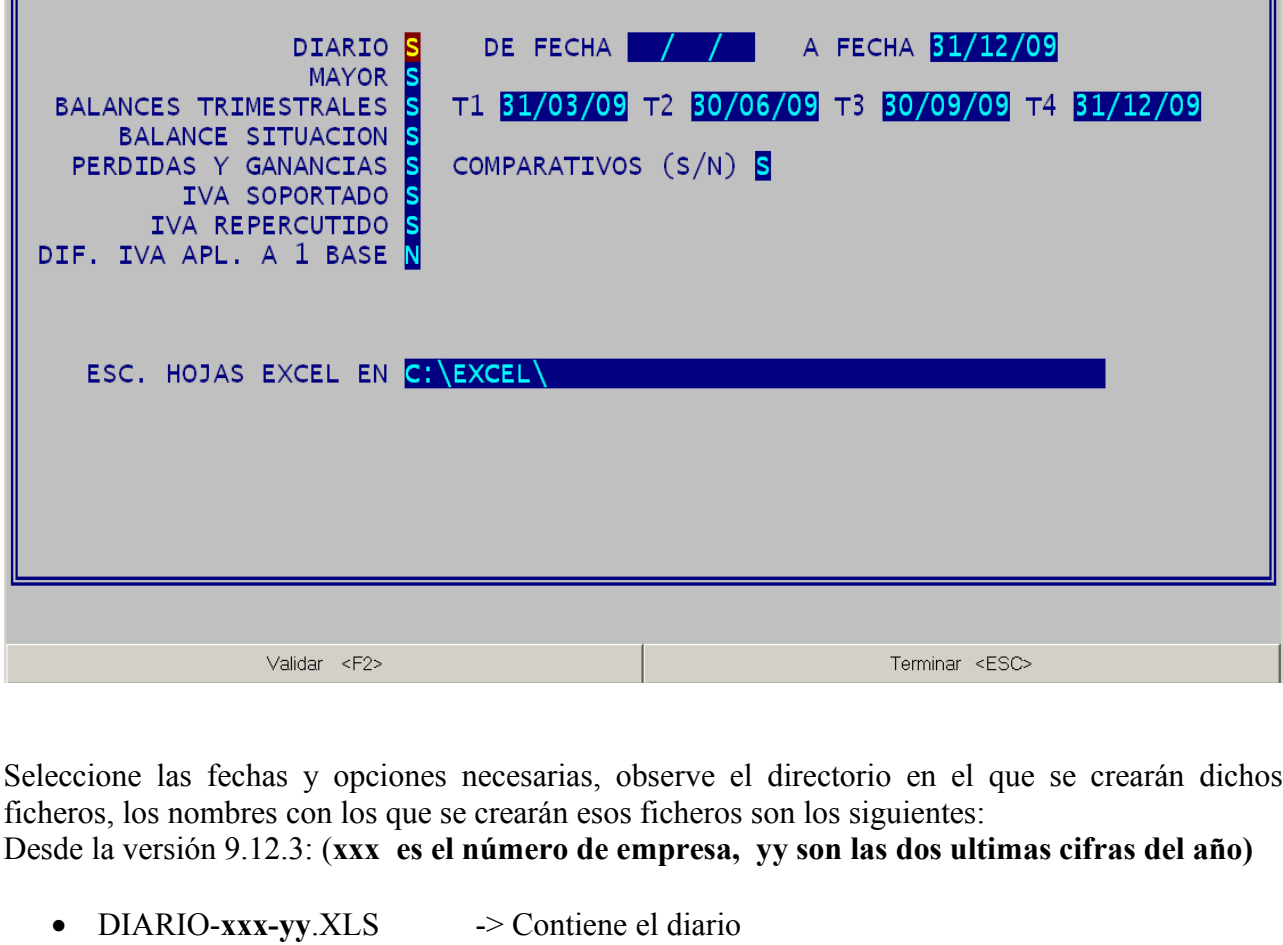

Entramos en la opción 24 Exportación Excel y nos aparecerá la siguiente pantalla

09(001) Mi empresa

- MAYOR-**xxx-yy** .XLS -> Contiene el mayor
- 
- BSS-**xxx-yy** 1.XLS -> Balance de sumas y saldos Primer trimestre
- BSS-**xxx-yy** 2.XLS -> Balance de sumas y saldos Segundo trimestre
- BSS-**xxx-yy** 3.XLS -> Balance de sumas y saldos Tercer trimestre
- BSS-**xxx-yy** 4.XLS -> Balance de sumas y saldos Cuarto trimestre.
- BSS-**xxx-yy** 5.XLS -> Balance de sumas y saldos Total
- BAL SIT-**xxx-yy**.XLS -> Balance de situación.
	-
- PER GAN-**xxx-yy**.XLS -> Pérdidas y ganancias.
- IVA R-**xxx-yy**.XLS -> IVA repercutido.
- IVA S-**xxx-yy**.XLS -> IVA soportado.
- 

Téngalos en cuenta para luego localizarlos.

Rewcon

Exportacion Excel

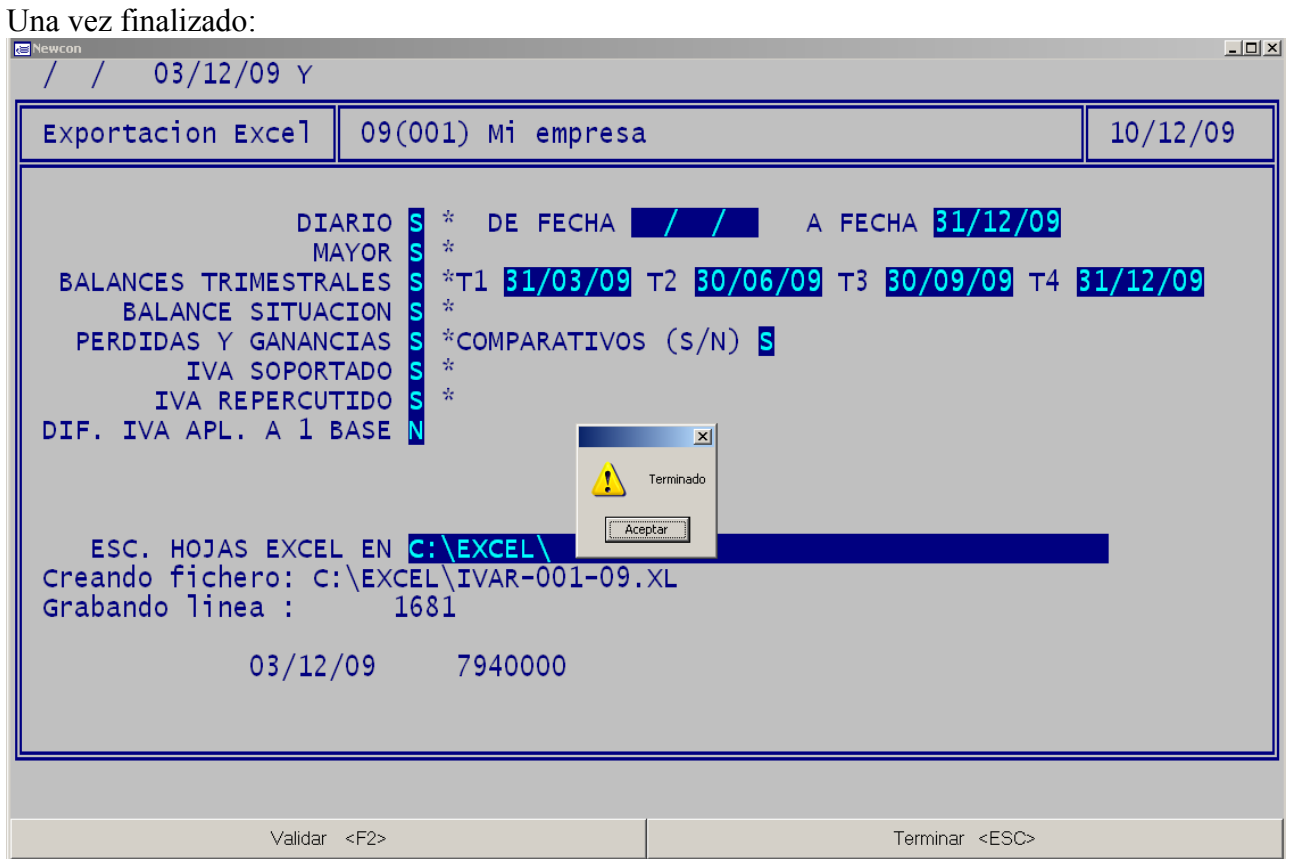

Salga del programa de contabilidad

## **3 . DESCARGAR PROGRAMA LEGALIA**

Para descargar el programa LEGALIA puede dirigirse a cualquiera de las siguientes direcciones: [www.registromercantilbcn.es](http://www.registromercantilbcn.es/) <https://www.registradores.org/mercantil/jsp/home.jsp> <http://www.ad-hoc.net/>

Utilice los apartados de descarga de dichas paginas e instale el programa deseado

## **4 . ENTRAR AL PROGRAMA LEGALIA**

Para acceder al programa en la pantalla de Windows utilice el siguiente icono:

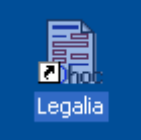

### Nos aparecerá la siguiente pantalla:

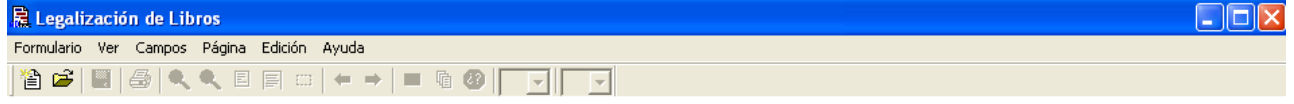

## **5. NUEVO FORMULARIO**

Pulsaremos en Formulario y nos aparecerá lo siguiente:

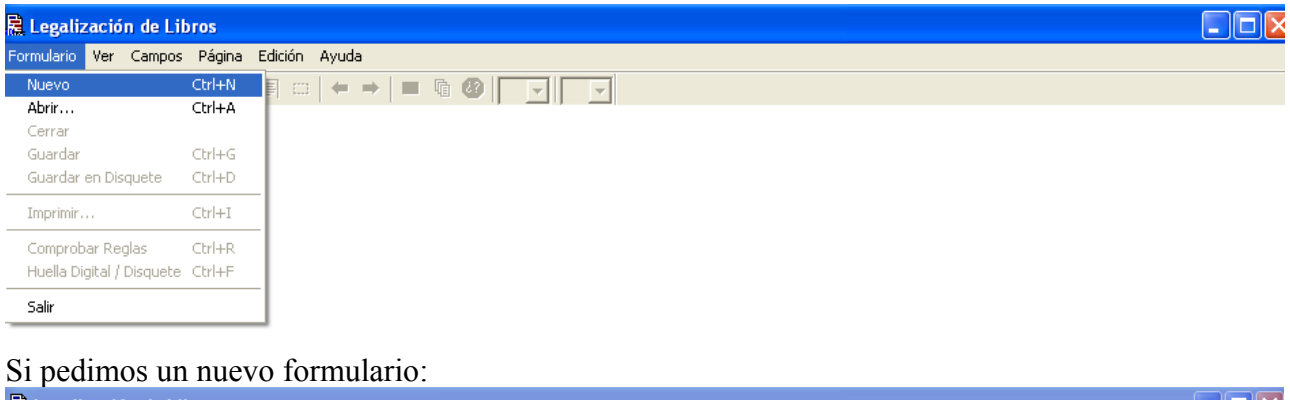

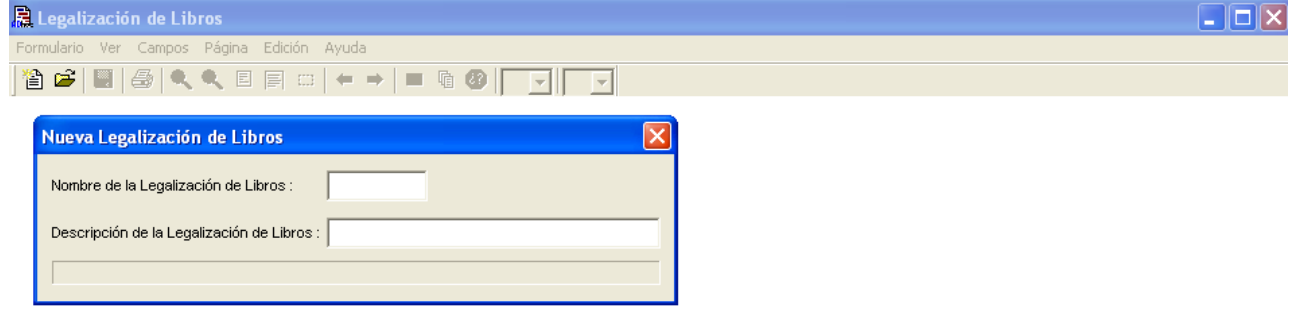

Rellene los datos (vea el ejemplo), observe el dato del nombre de libro porque ese será la carpeta donde genera los datos.

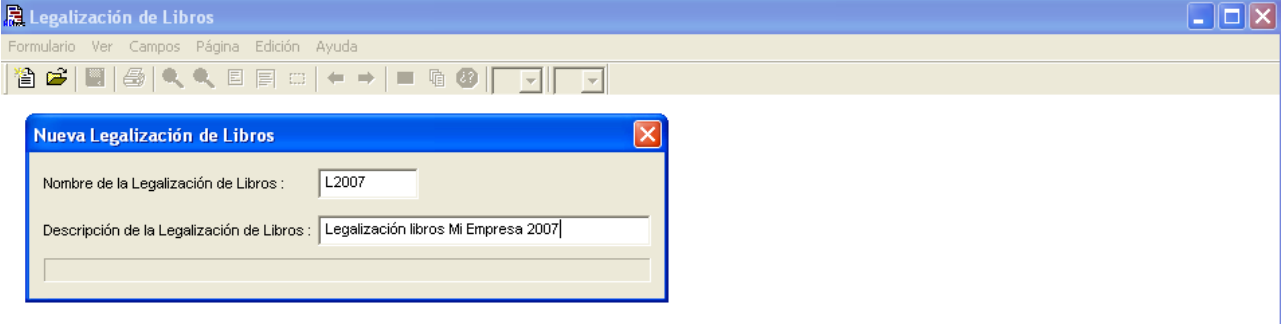

# **6. DATOS DE LA EMPRESA**

Una vez aceptado los datos anteriores rellenaremos el formulario con los datos de la empresa

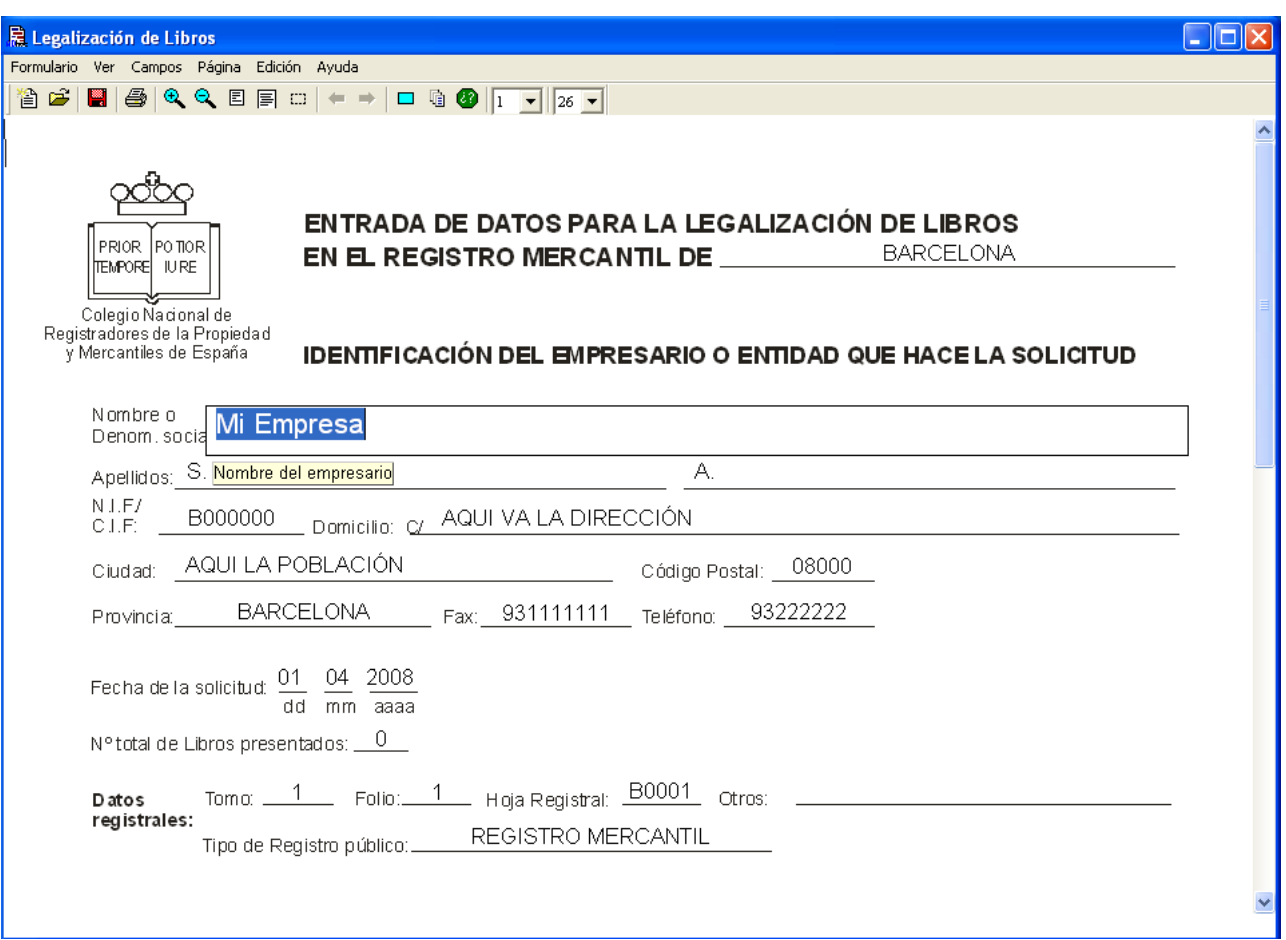

## **7 . DATOS DE LOS LIBROS**

Pulsaremos en edición y para introducir los datos de los libros a legalizar

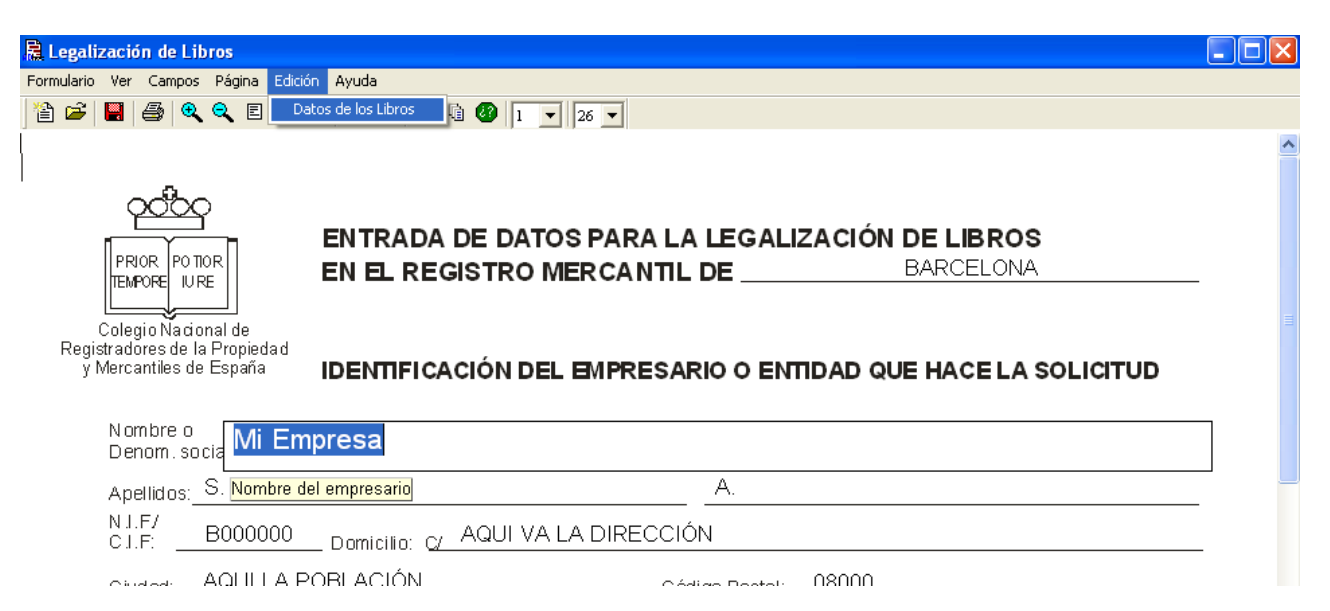

## Al aceptar la pantalla aparecerá lo siguiente:

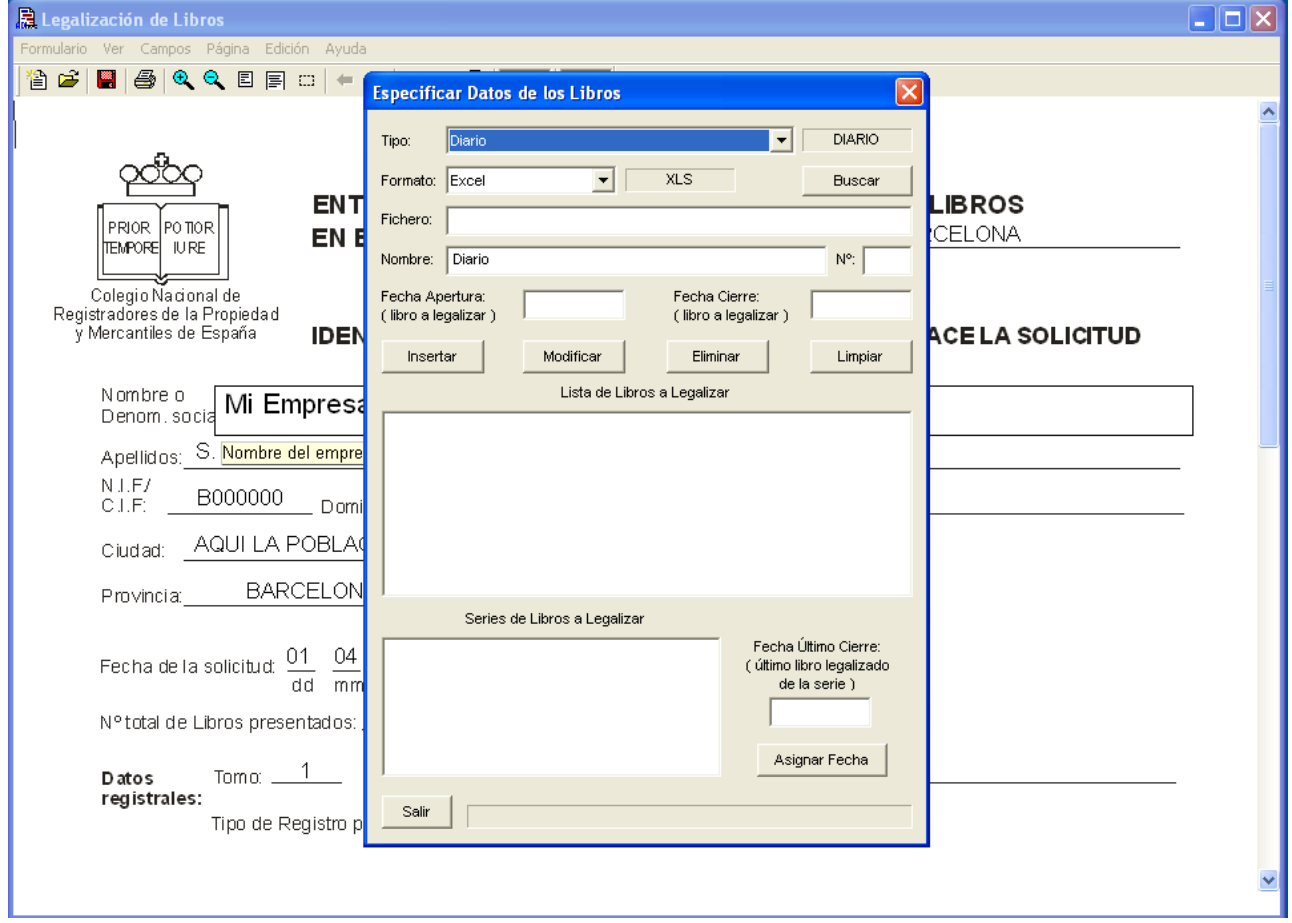

Seleccionaremos el tipo de **libro a legalizar** así como **el formato** y pulsaremos en BUSCAR

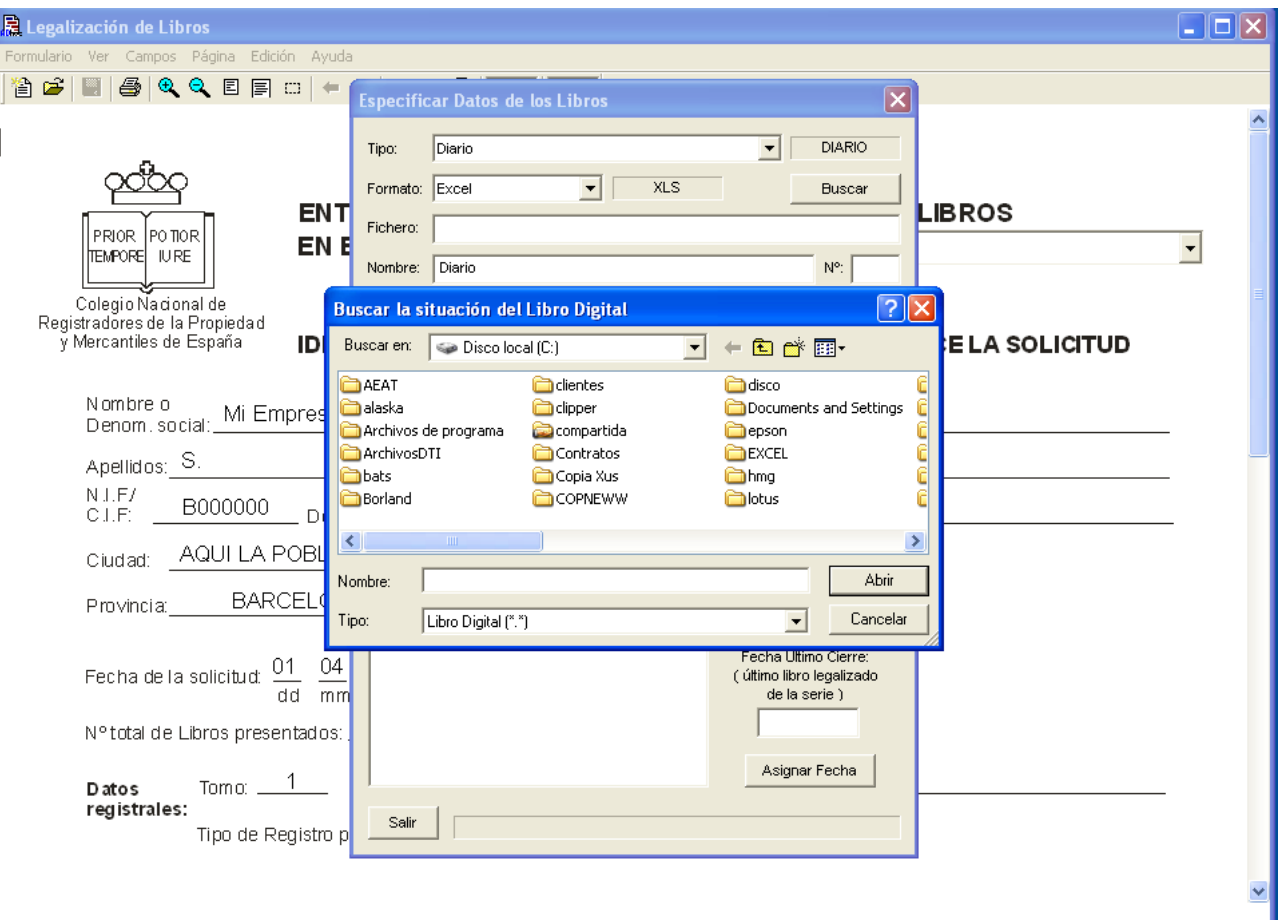

¿Se acuerda de la carpeta en la que generó los ficheros del NEW-WIN? Selecciónela y seleccione el fichero correspondiente, en este caso el diario<br>ADA DE DATOS PARA LA LEGALIZACIÓN DE LI

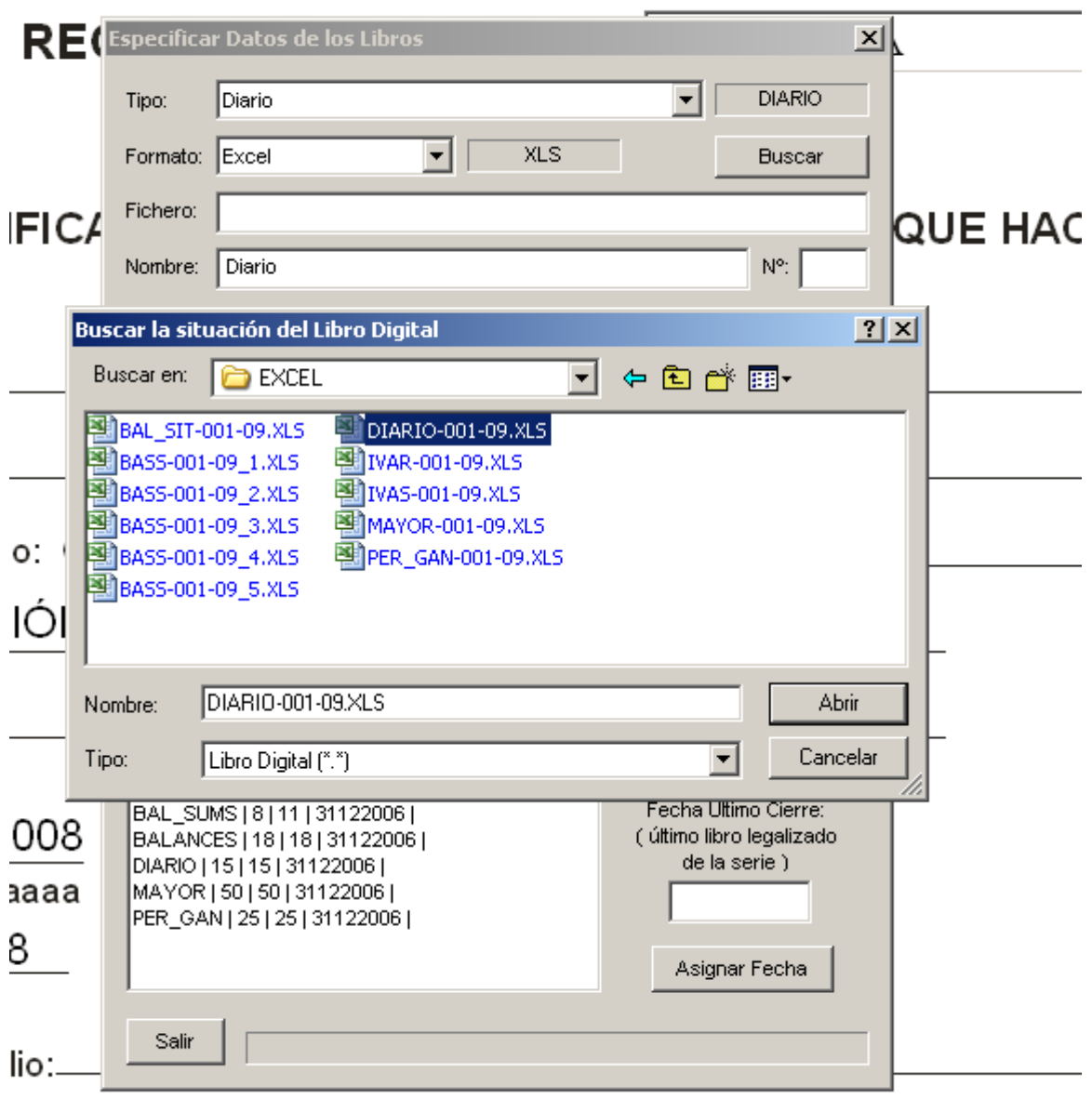

Al lado del nombre del libro a legalizar hay un Nº aquí va el nº de orden de libro que legalizas, si en este año que presenta la empresa su primer libro hay que poner 1. Así sucesivamente. Es para el orden del libro a legalizar, y orden correlativo y numérico.

Rellene los datos de las fechas así como el nº correspondiente, en nuestro ejemplo suponemos que el ultimo diario que se legalizo fue el 14 por lo que el actual será el 15

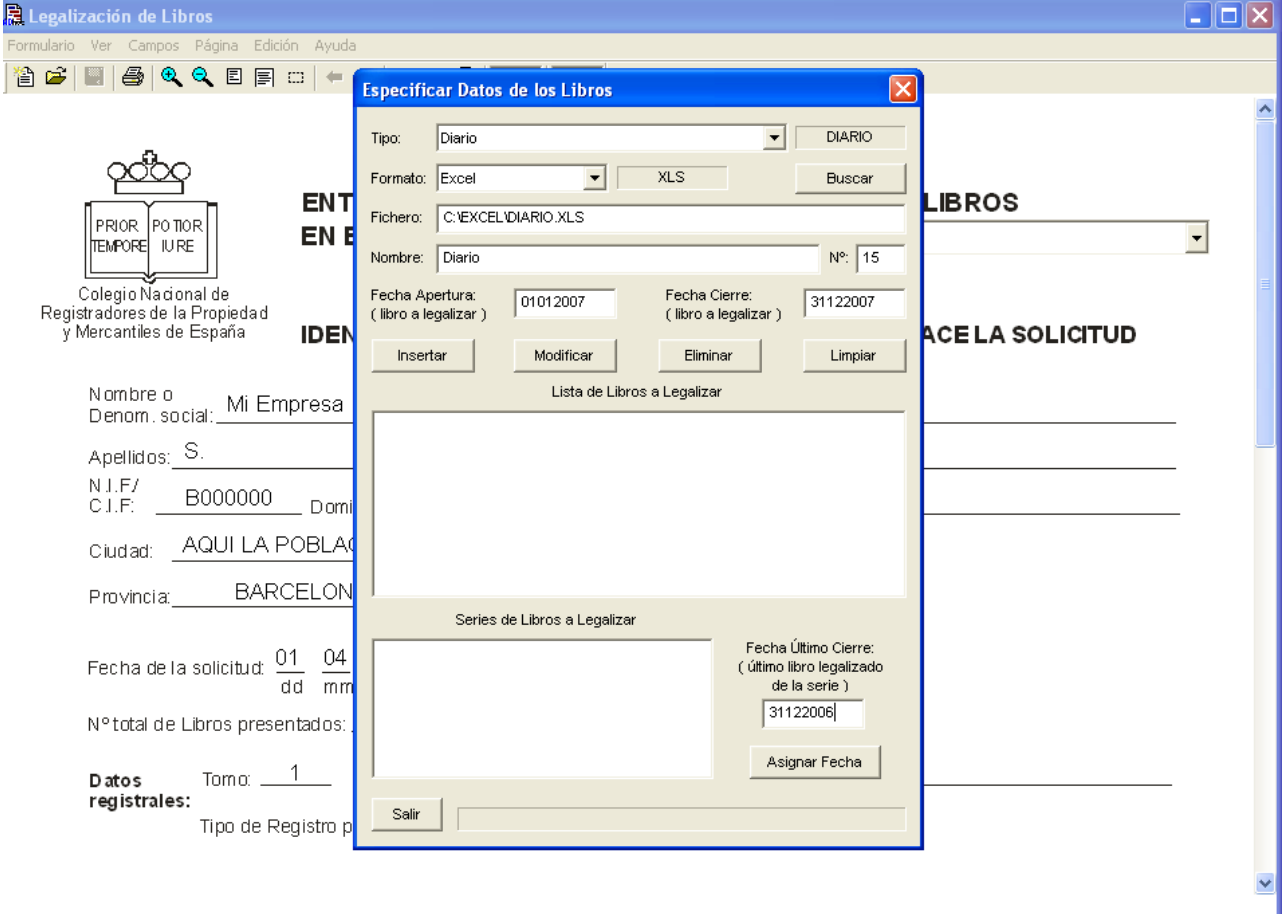

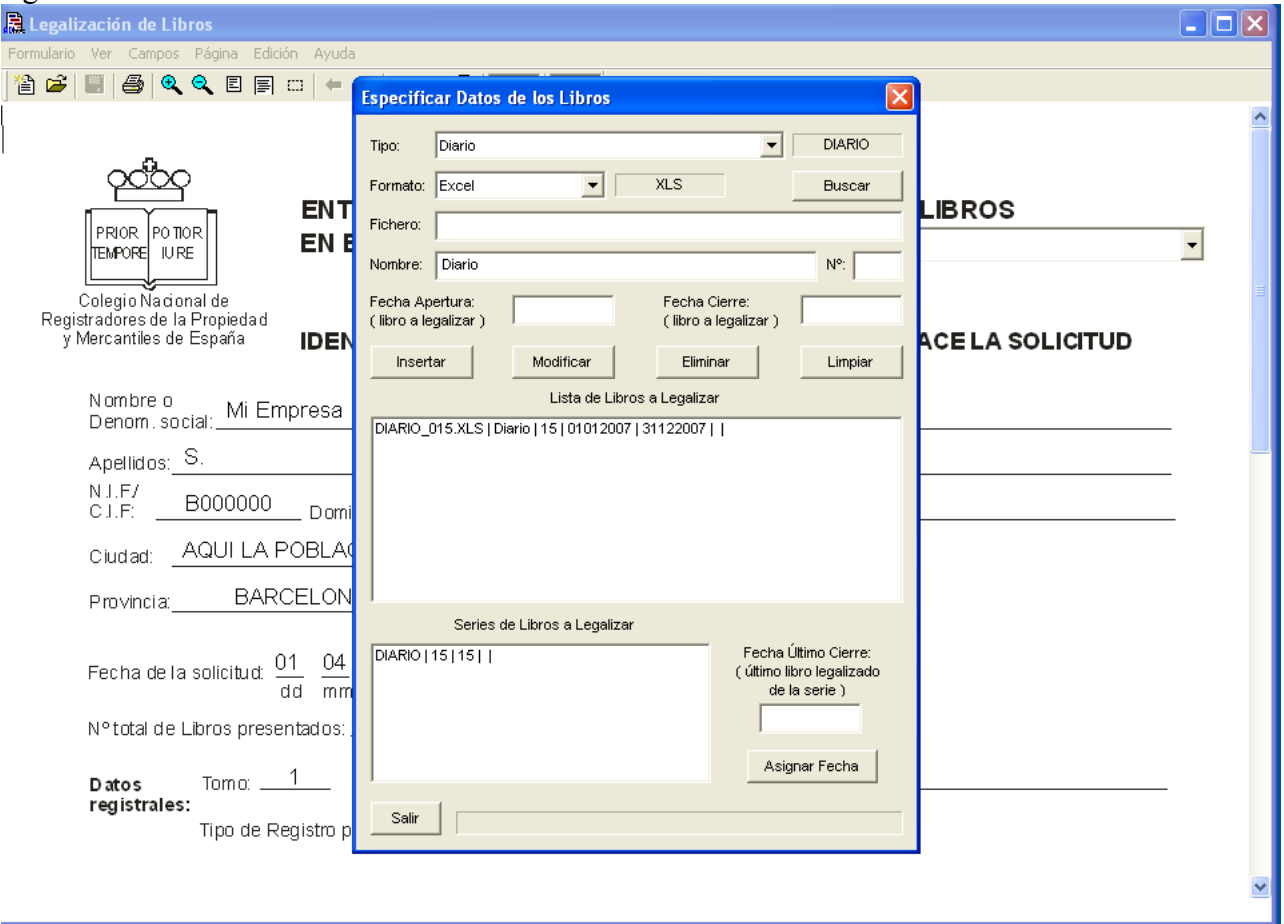

Pulse la tecla INSERTAR para agregar dicho libro y la pantalla le indicará aproximadamente lo siguiente:

# **8 . FECHA DEL ÚLTIMO CIERRE**

Proceda a continuación a seleccionar el libro anterior para añadir la fecha del último cierre de la serie de libros.

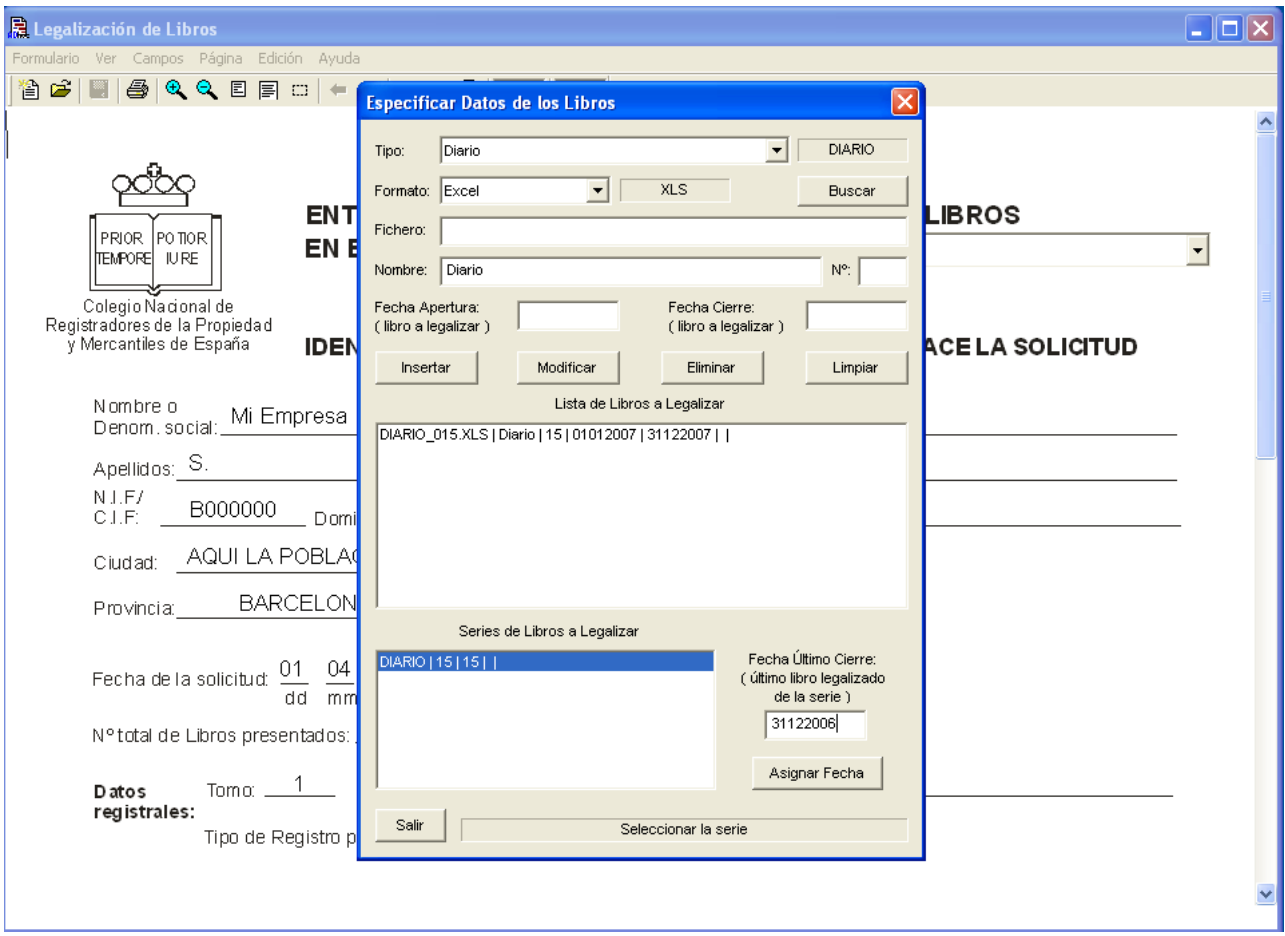

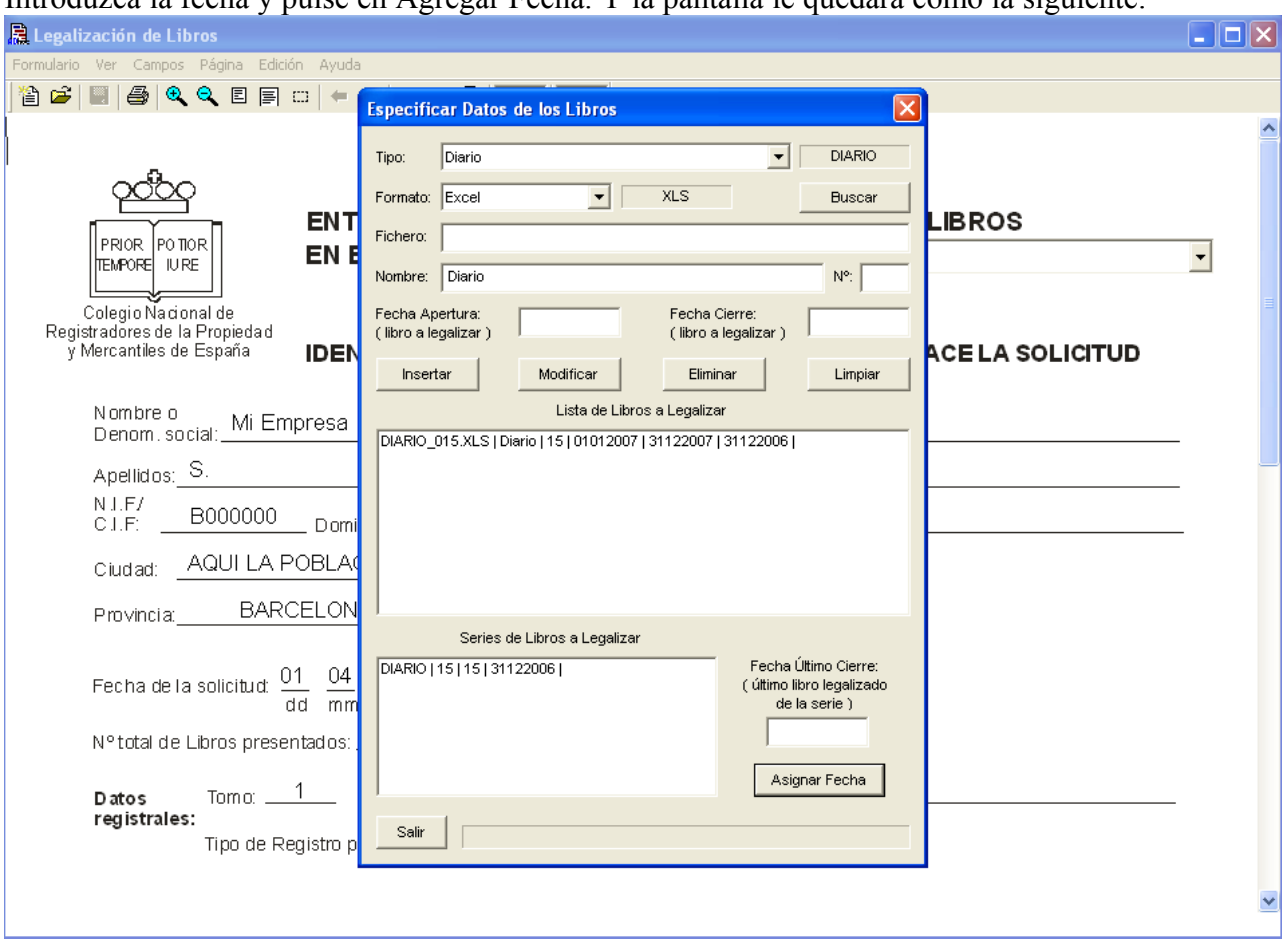

Introduzca la fecha y pulse en Agregar Fecha. Y la pantalla le quedará como la siguiente:

Repita los pasos anteriores pero con el resto de libros que desea legalizar. En nuestro ejemplo además del diario, hemos seleccionado el mayor los balances de sumas y saldos de los cuatro trimestres, el balance de situación y el libro de pérdidas y ganancias.

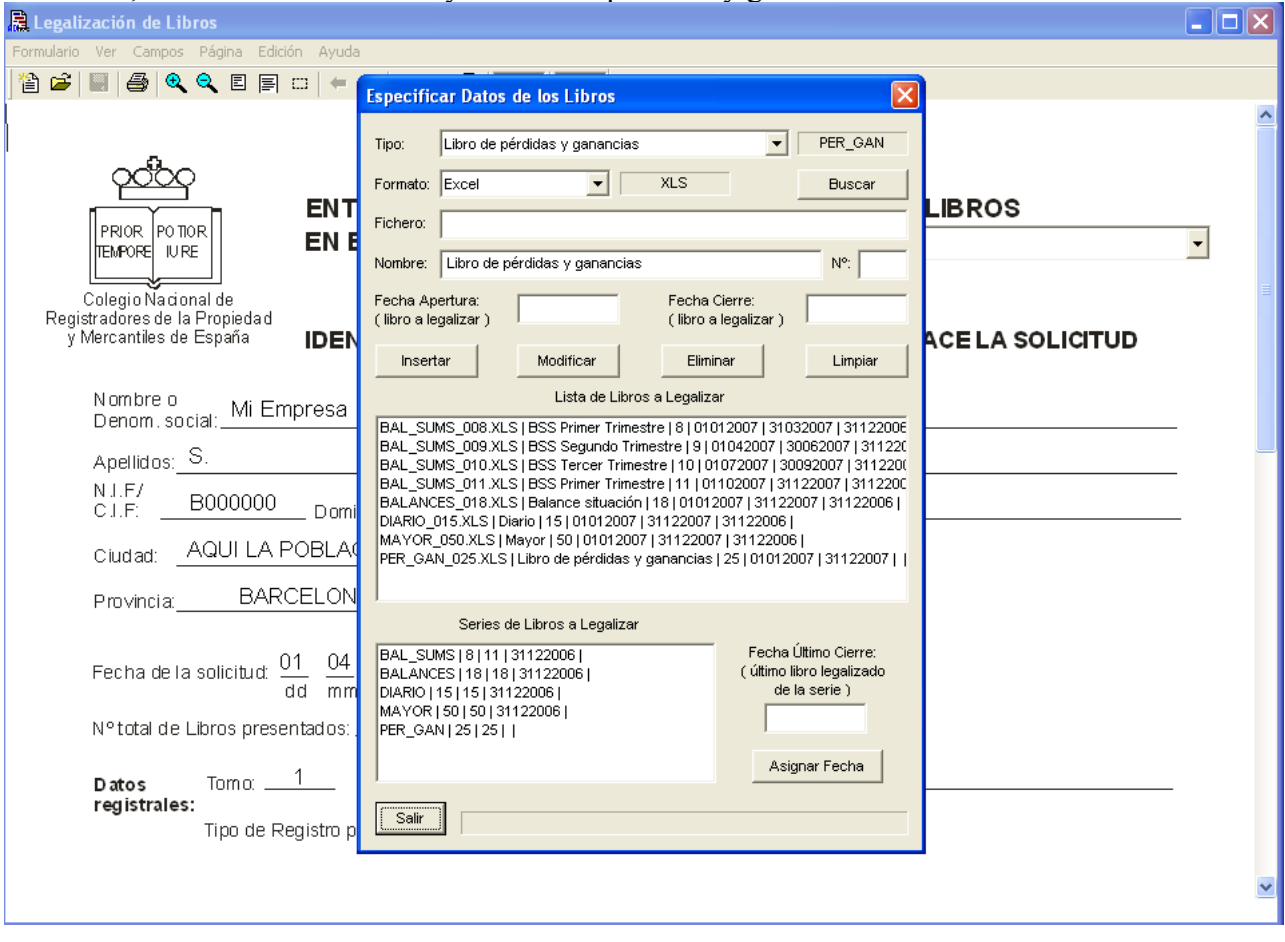

Una vez finalice estas tareas pulse en finalizar.

## <u>9. COMPROBACIÓN REGLAS</u>

Pulse en formulario y en comprobar reglas para comprobar la coherencia.

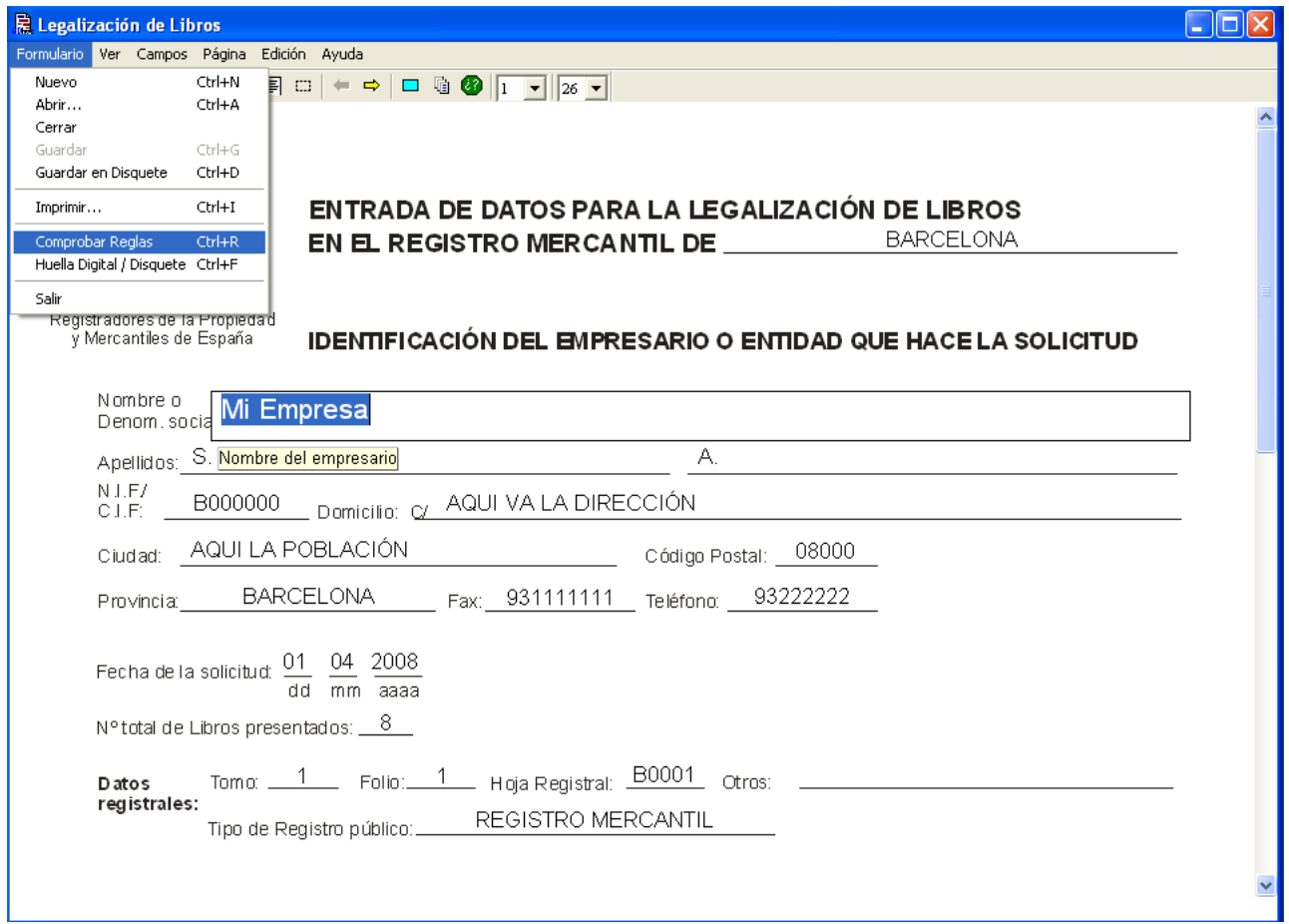

Legalización de Libros  $\Box$ o $\boxtimes$ Ver Campos Página Edición Ayuda se | ■ | ● | 4 4 8 日目 □ │ ← ⇒ | □ Q ● | <u>Ⅰ · − | | 26 ▼</u> **Lista de Errores ROS** Е Lista de Errores Primarios (Obligatorios para la Generación de la Huella Digital) PRIOR PO TIOR ONA. E **TEMPORE IURE** PER\_GAN\_025.XLS (FA < FU) 01012007 < Colegio Nacional de Registradores de la Propiedad y Mercantiles de España ТQ **ELA SOLICITUD** Nombre o<br>Denom. socia Mi Empr Lista de Errores Implícitos NIF no válido. Apellidos: S.  $NJ.F/$ B000000 CI.F AQUI LA POE Ciudad: **BARCEL** Provincia:  $01$ Fecha de la solicitud: dd Corregir Error Ver Regla Generar Huella Salir N° total de Libros presenta Hoja Registral: B0001 1 Folio: Otros Datos Tomo: registrales: REGISTRO MERCANTIL Tipo de Registro público:

Observe si le indica si hay algún tipo de error, en nuestro ejemplo nos indica que el NIF es incorrecto y que el libro de pérdidas y ganancias no tiene la fecha del último libro legalizado.

El NIF se corrige sustituyendo el dato de la empresa. El otro error hay que seleccionar el libro correspondiente, vea la introducción de datos de los libros

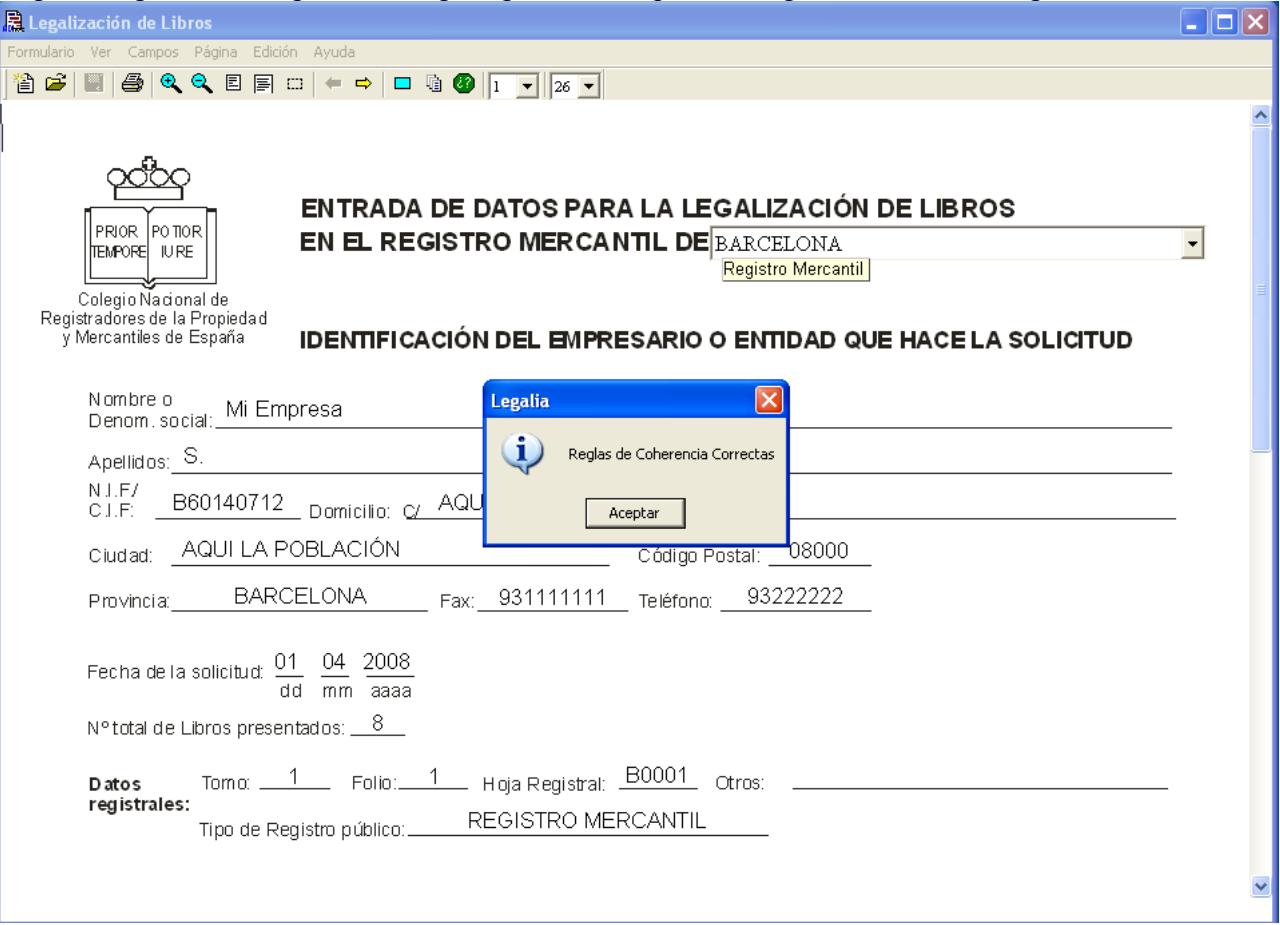

Repita los pasos correspondientes para proceder a que la comprobación de las reglas sea la correcta.

# **10 . GENERACIÓN DE LA HUELLA-DISQUETE**

Pulse en formulario y en GENERACIÓN DE LA HUELLA, para proceder a la obtención del formulario y generación de los ficheros.

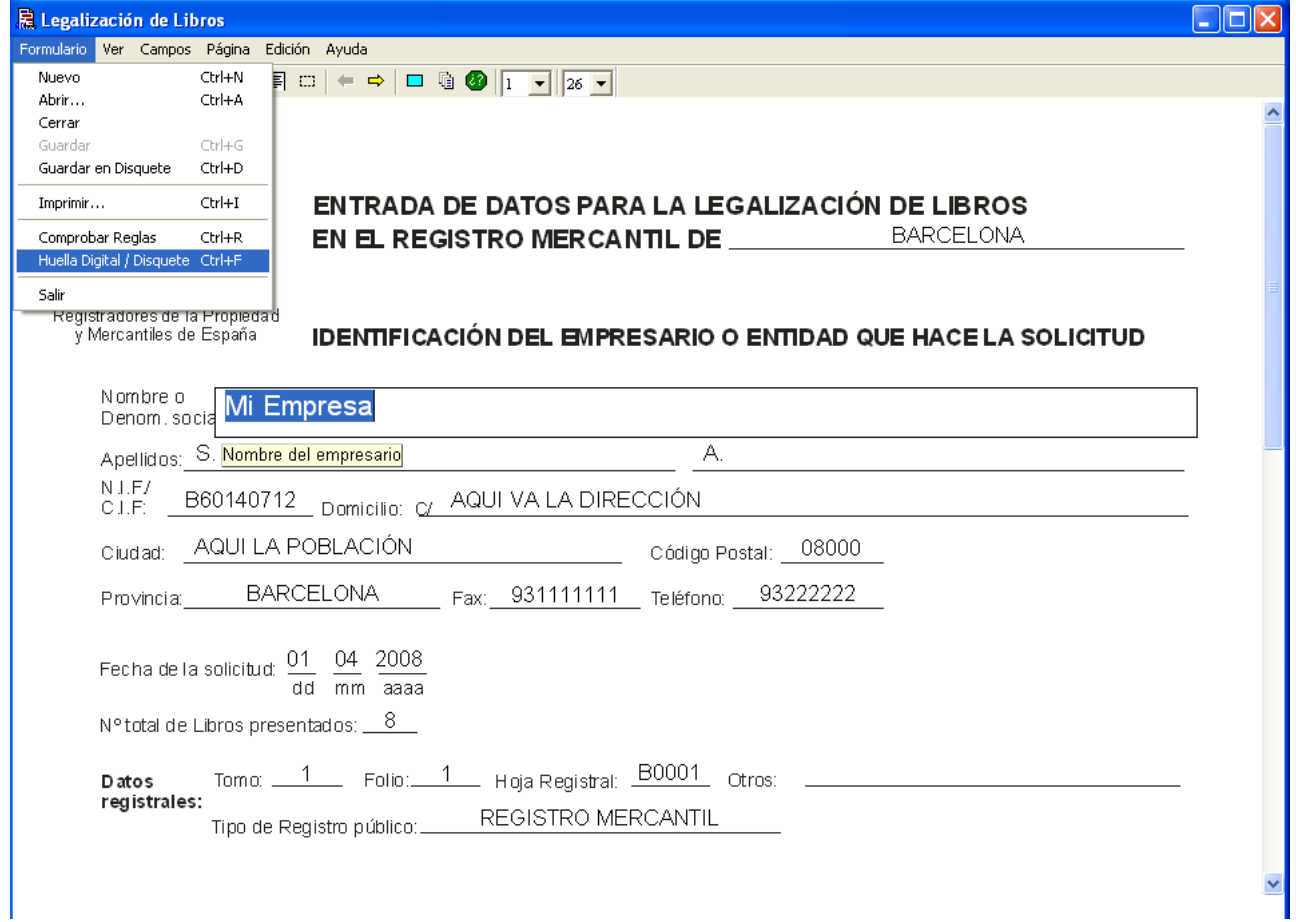

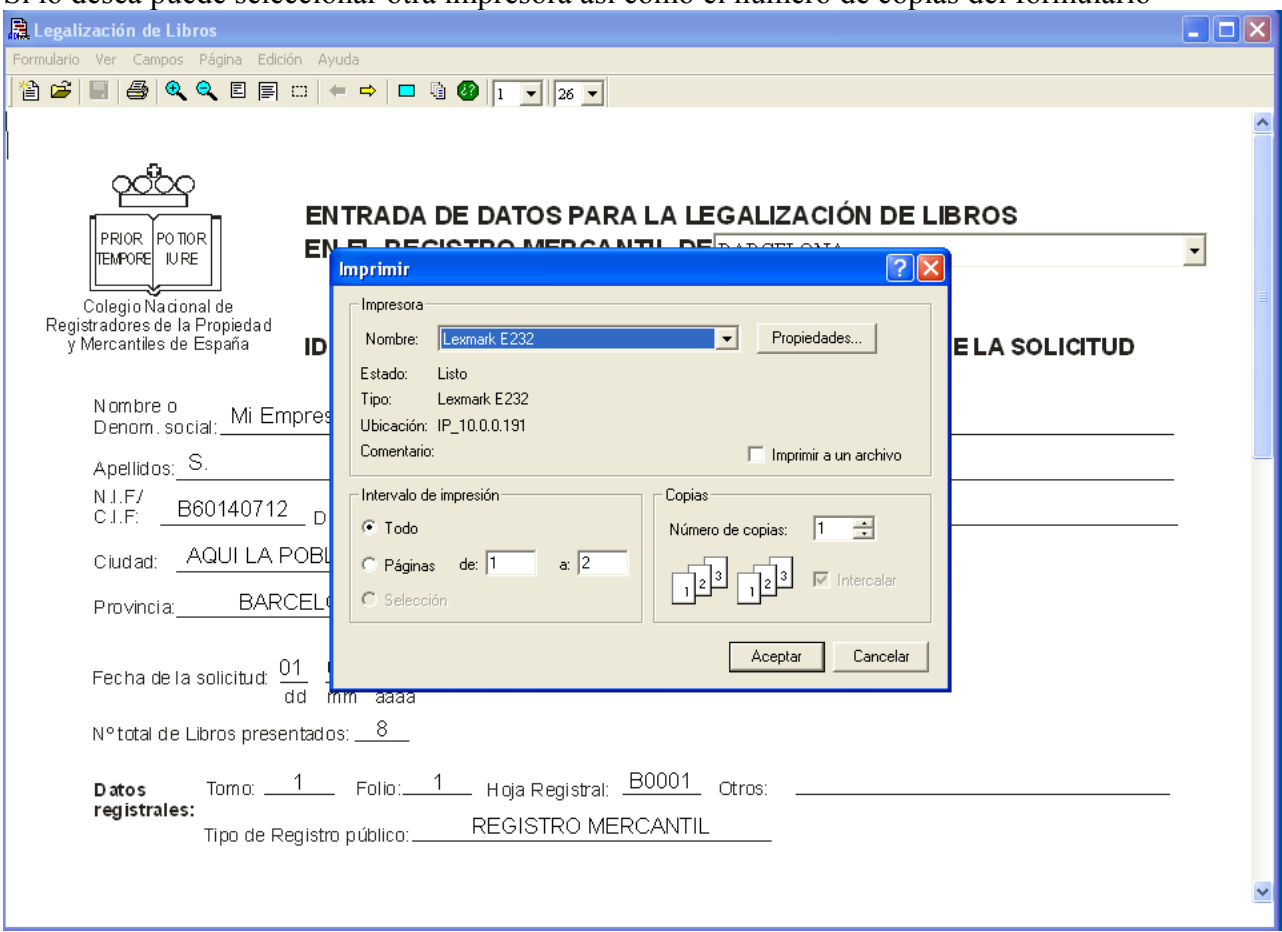

Si lo desea puede seleccionar otra impresora así como el número de copias del formulario

Al pulsar el botón de aceptar le imprimirá las hojas correspondientes así como la ruta en la que se encontrarán los ficheros, en nuestro ejemplo esto es lo que nos indica

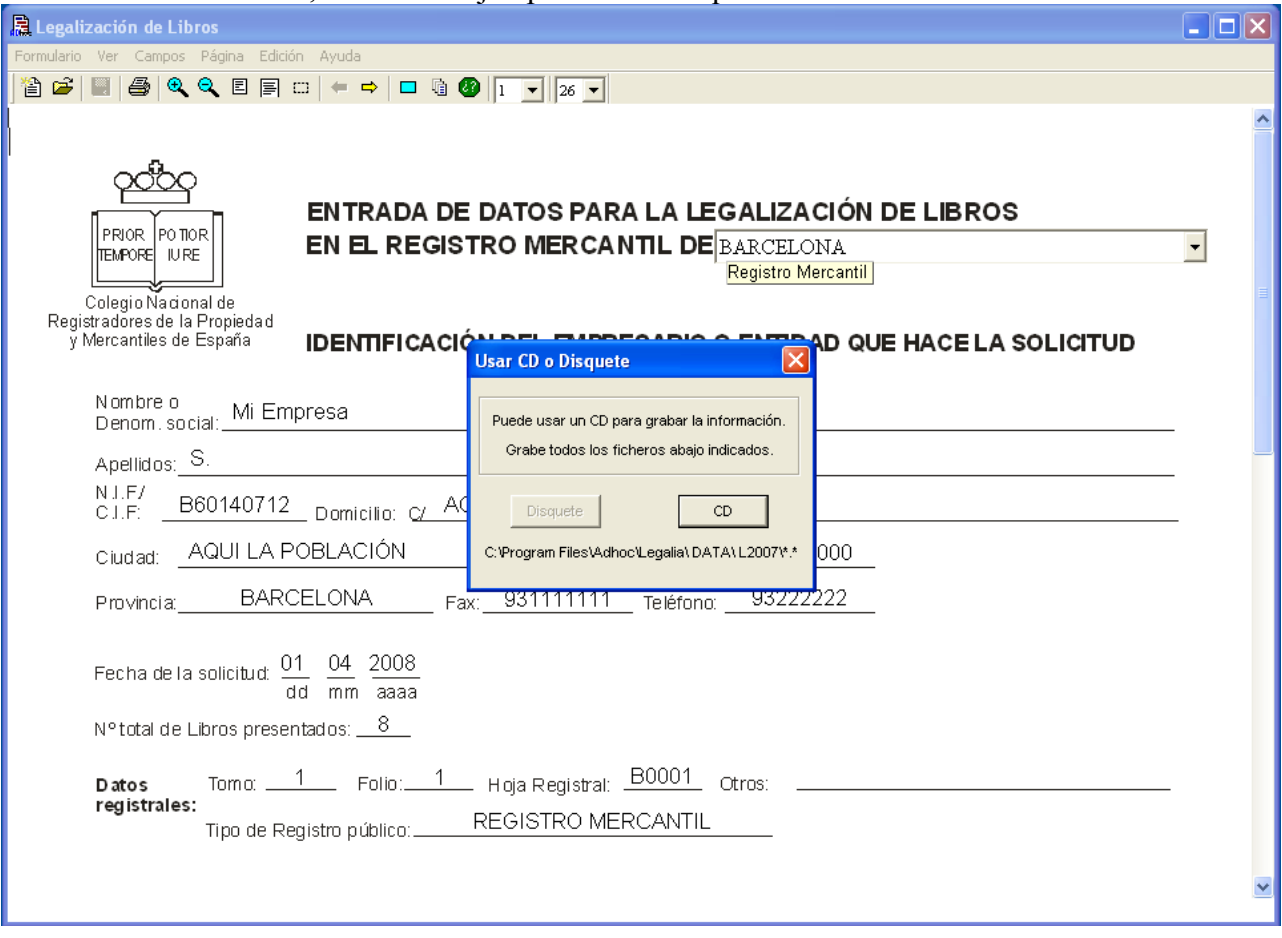

Ver al final de este manual un ejemplo de las hojas impresas.

## **11 . ¿Dónde ha generado los ficheros?**

Observe que le está indicando la ruta y la carpeta de donde tendrá que obtener los ficheros para copiarlos en un CD.

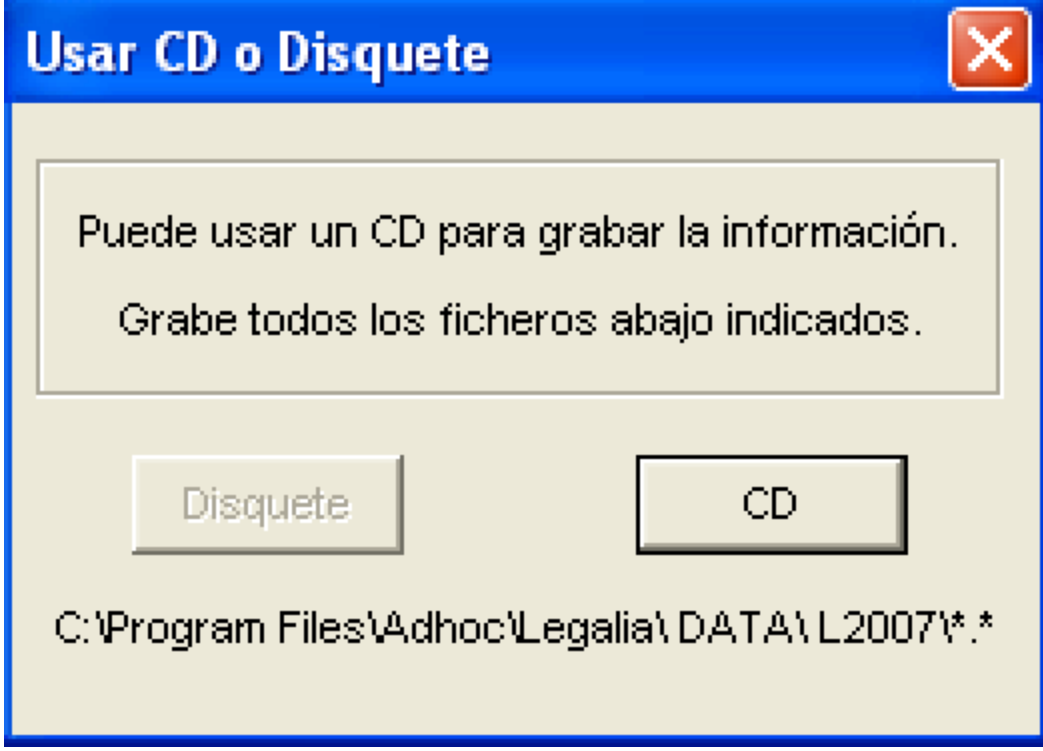

# **13. SALIR DEL PROGRAMA LEGALIA**

Para proceder a salir del programa LEGALIA, puede proceder del siguiente modo, Pulse en formulario y luego en salir.

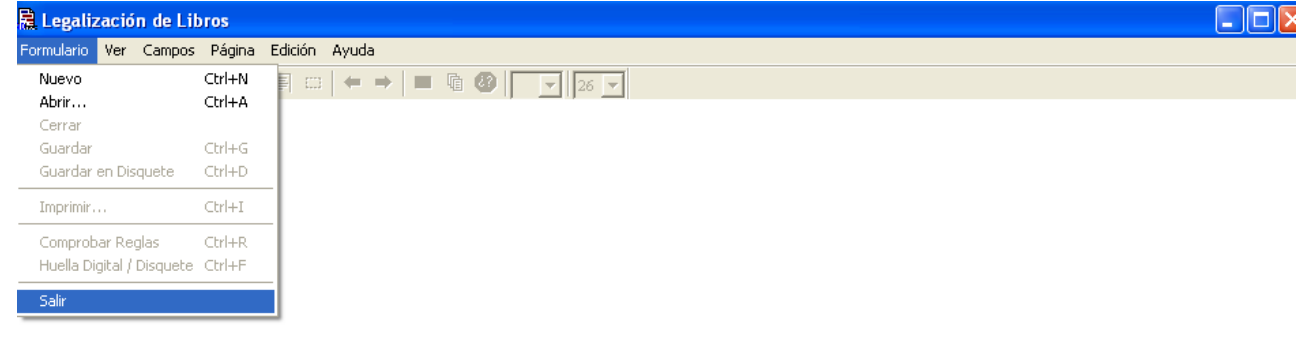

## **14 . LOCALIZAR LOS FICHEROS GENERADOS**

Para proceder a localizar los ficheros generados por el programa LEGALIA, puede proceder del siguiente modo.

Localice el icono de Windows MI PC

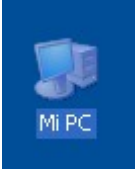

Al entrar en dicho ICONO nos aparecerá aproximadamente lo siguiente:

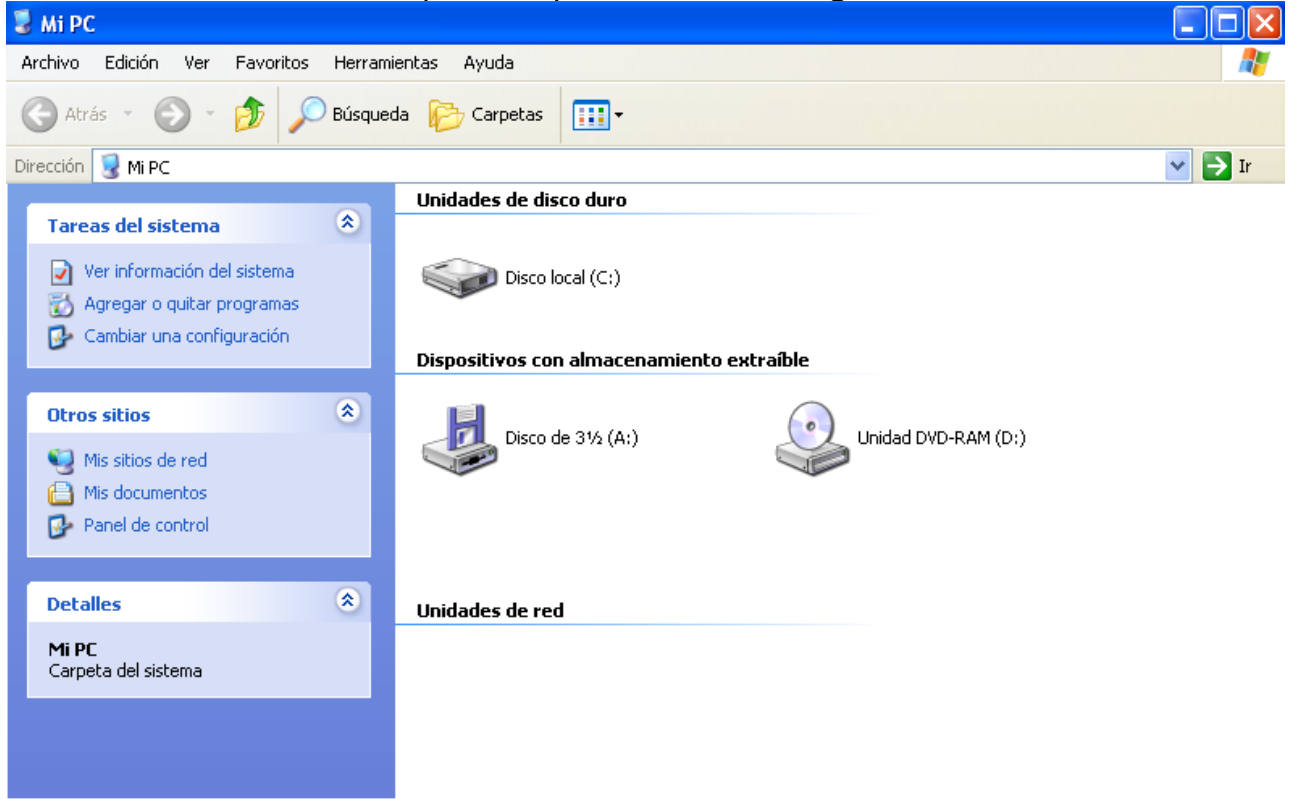

En nuestro caso pulsaremos en "Disco local C" y localizaremos la carpeta correspondiente que es "Program Files"

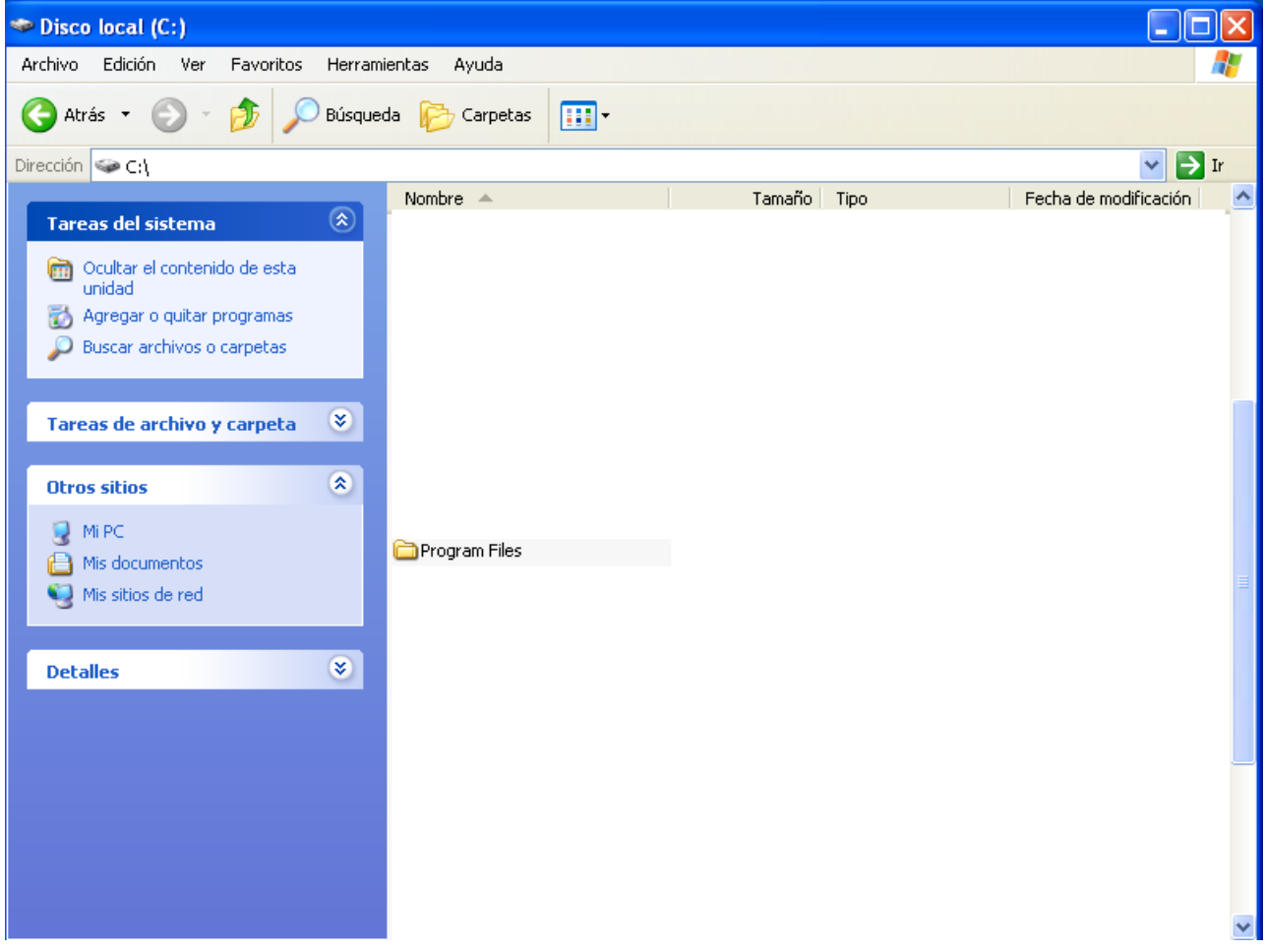

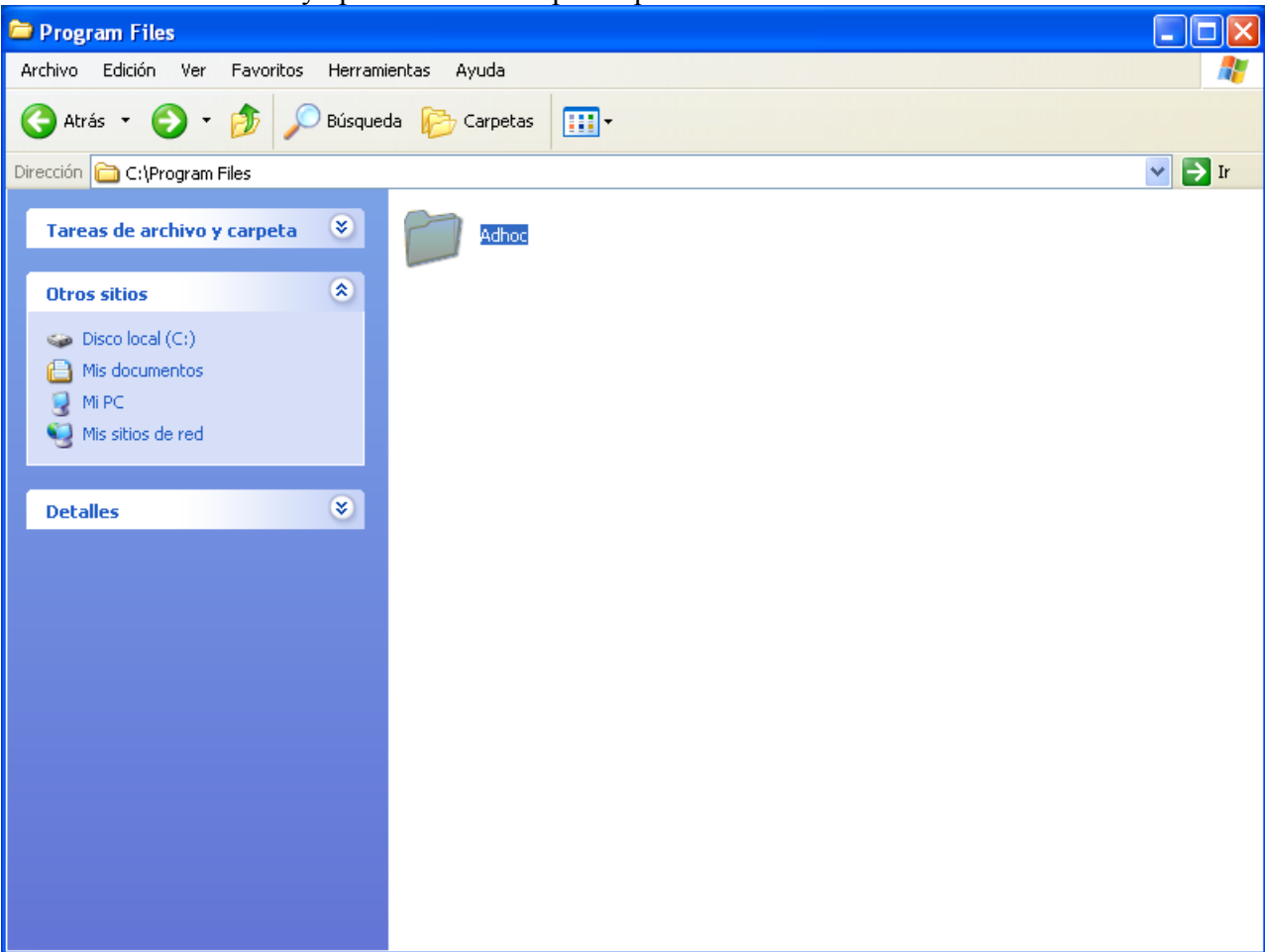

Procederemos a abrirla y aparecerán las carpetas que tiene ese directorio

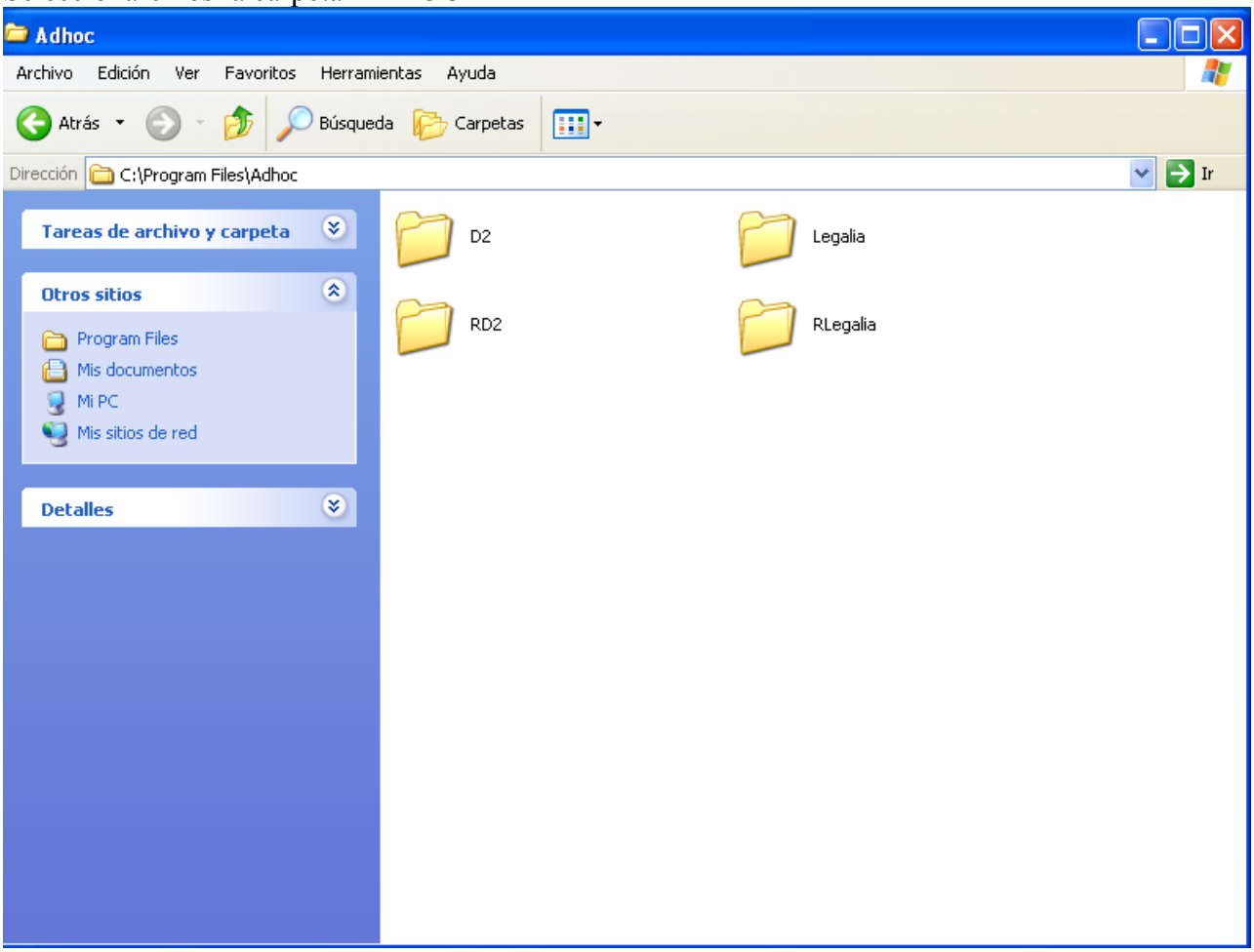

## Seleccionaremos la carpeta ADHOC

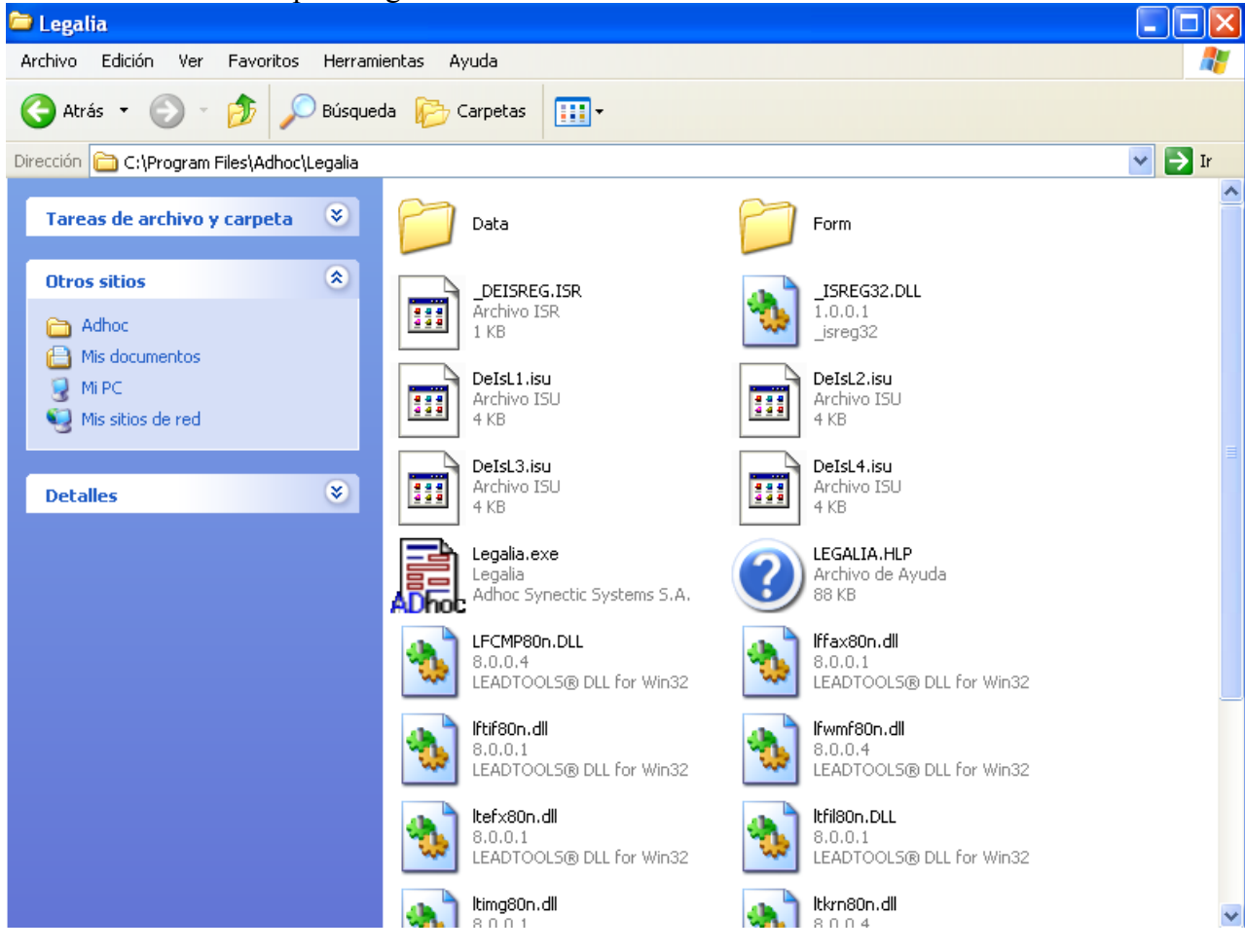

Seleccionaremos la carpeta Legalia

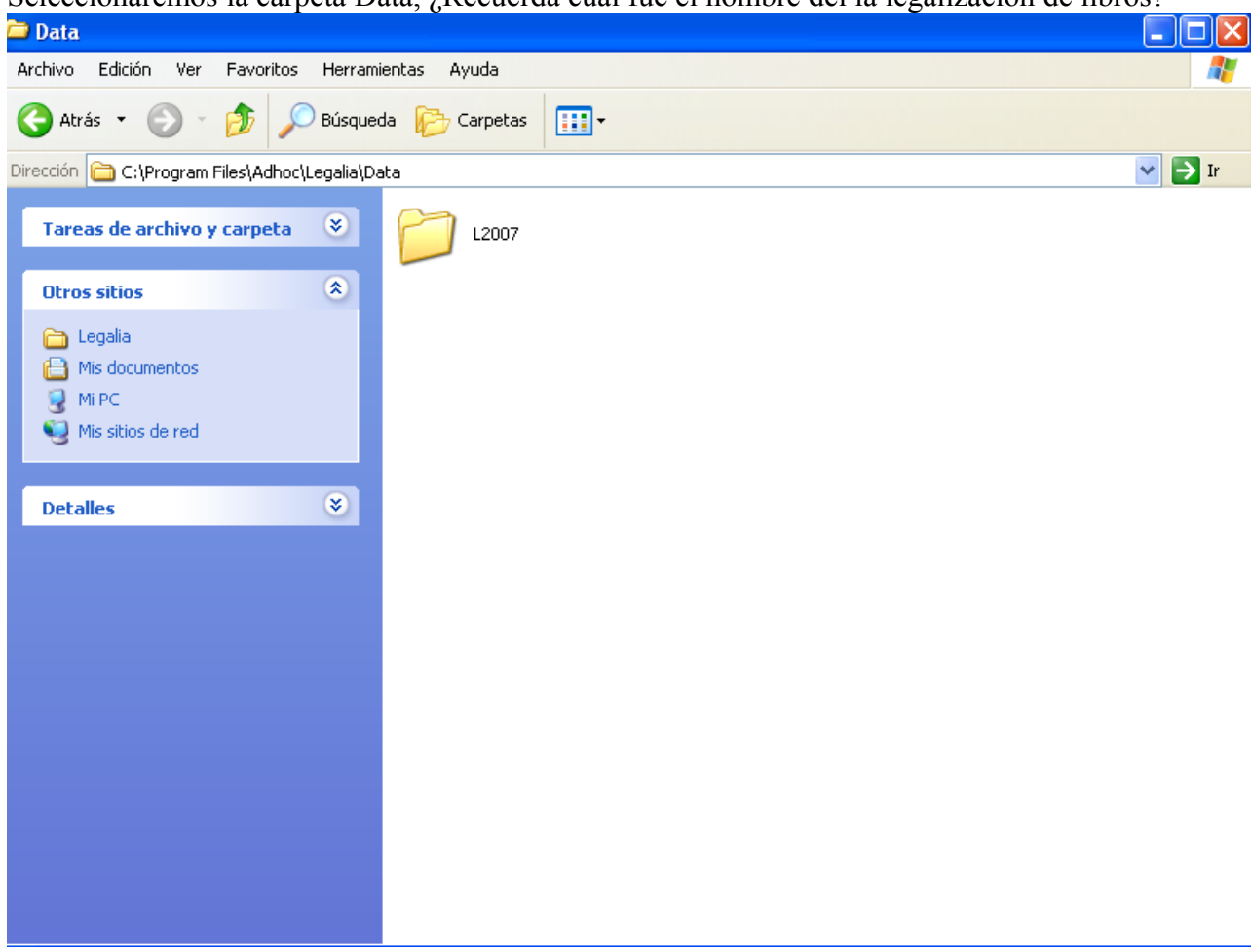

Seleccionaremos la carpeta Data, ¿Recuerda cual fue el nombre del la legalización de libros?

Al seleccionar la carpeta correspondiente nos aparecerán todos los archivos que tendremos que grabar en disquete o CD, (recomendamos CD)

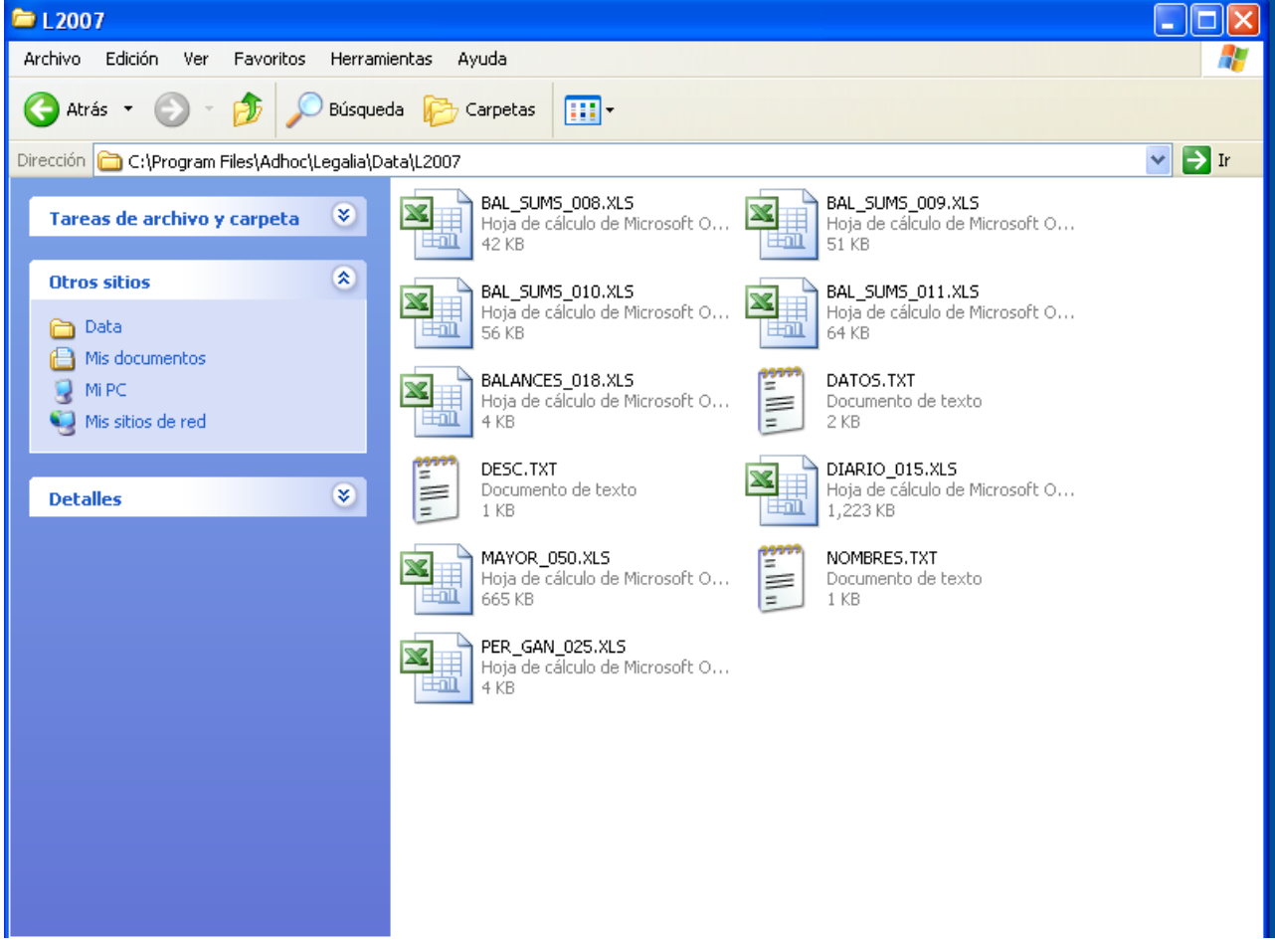

Recuerde grabar todos los ficheros de esta carpeta y adjuntar los impresos obtenidos.

## **15. NOTAS SOBRE LA LOCALIZACIÓN DE FICHEROS**

En determinados sistemas operativos la localización de los ficheros no se encuentra en la ruta del programa que nos indica en el punto 11. Si este fuese su caso es probable que la diferencia radique en que el directorio principal será el:

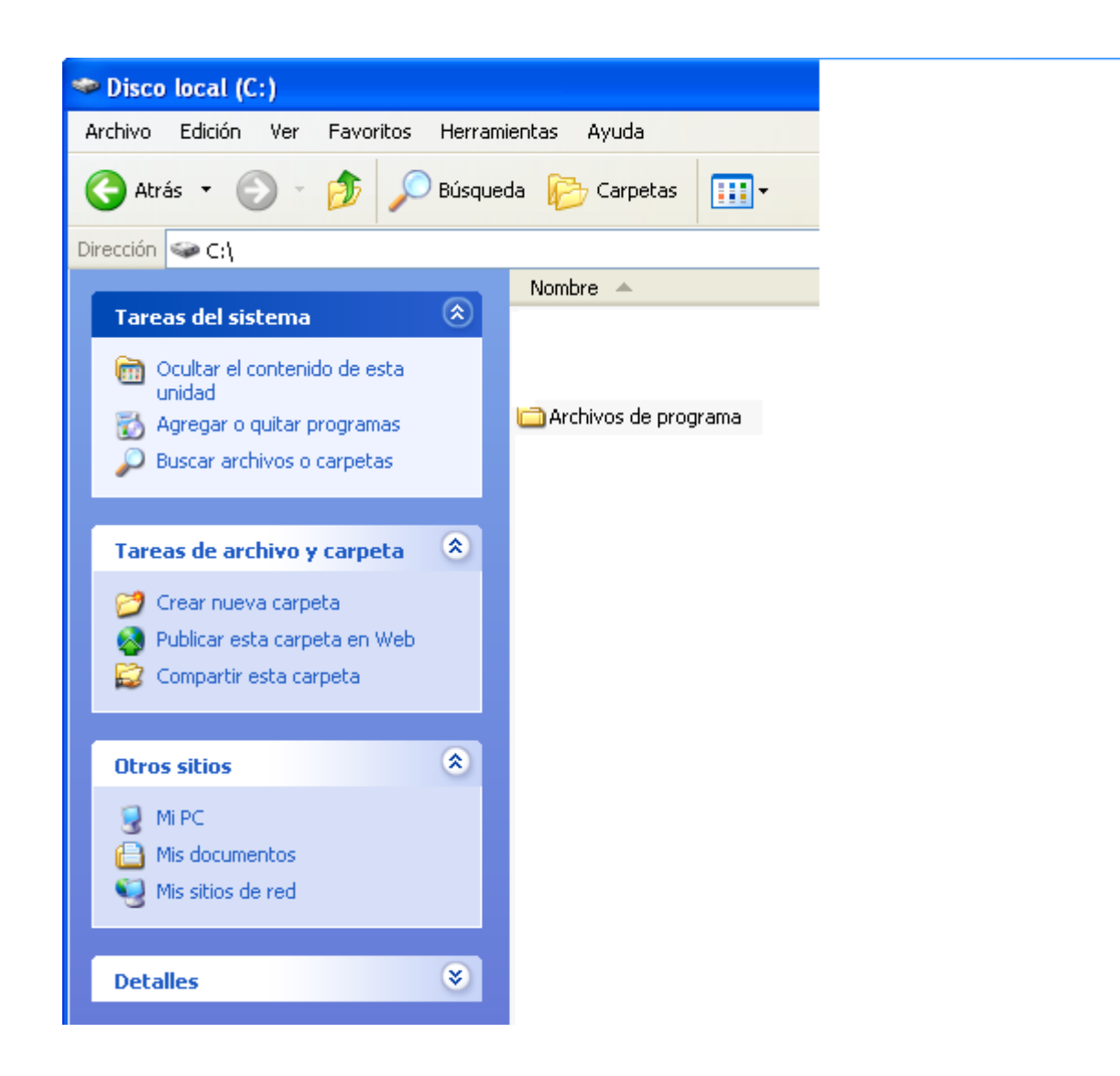

## **16. MUESTRA PAGINAS IMPRESAS**

En las páginas siguientes, podrá comprobar un ejemplo de las páginas impresas que se obtienen al generar la huella

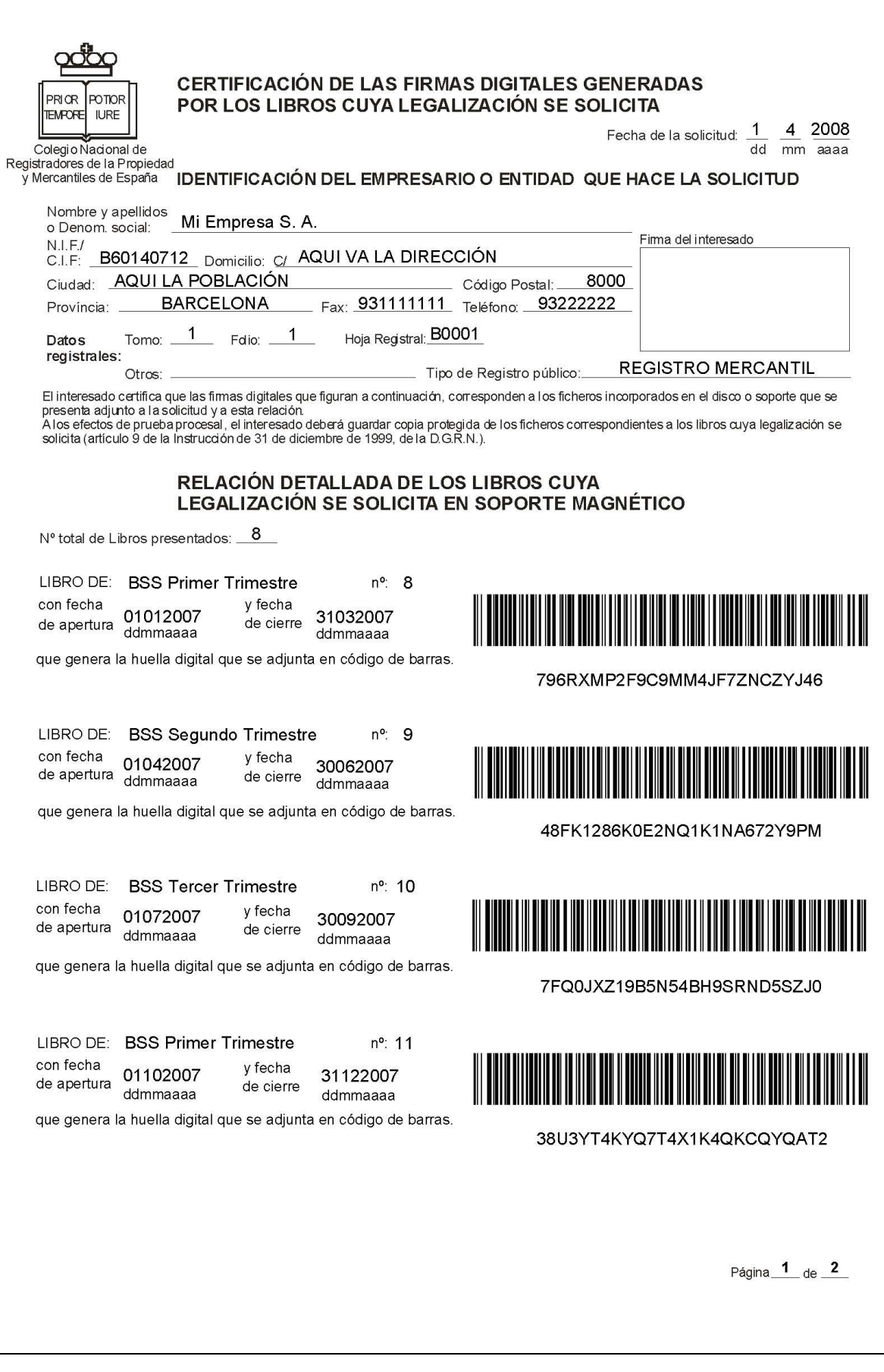

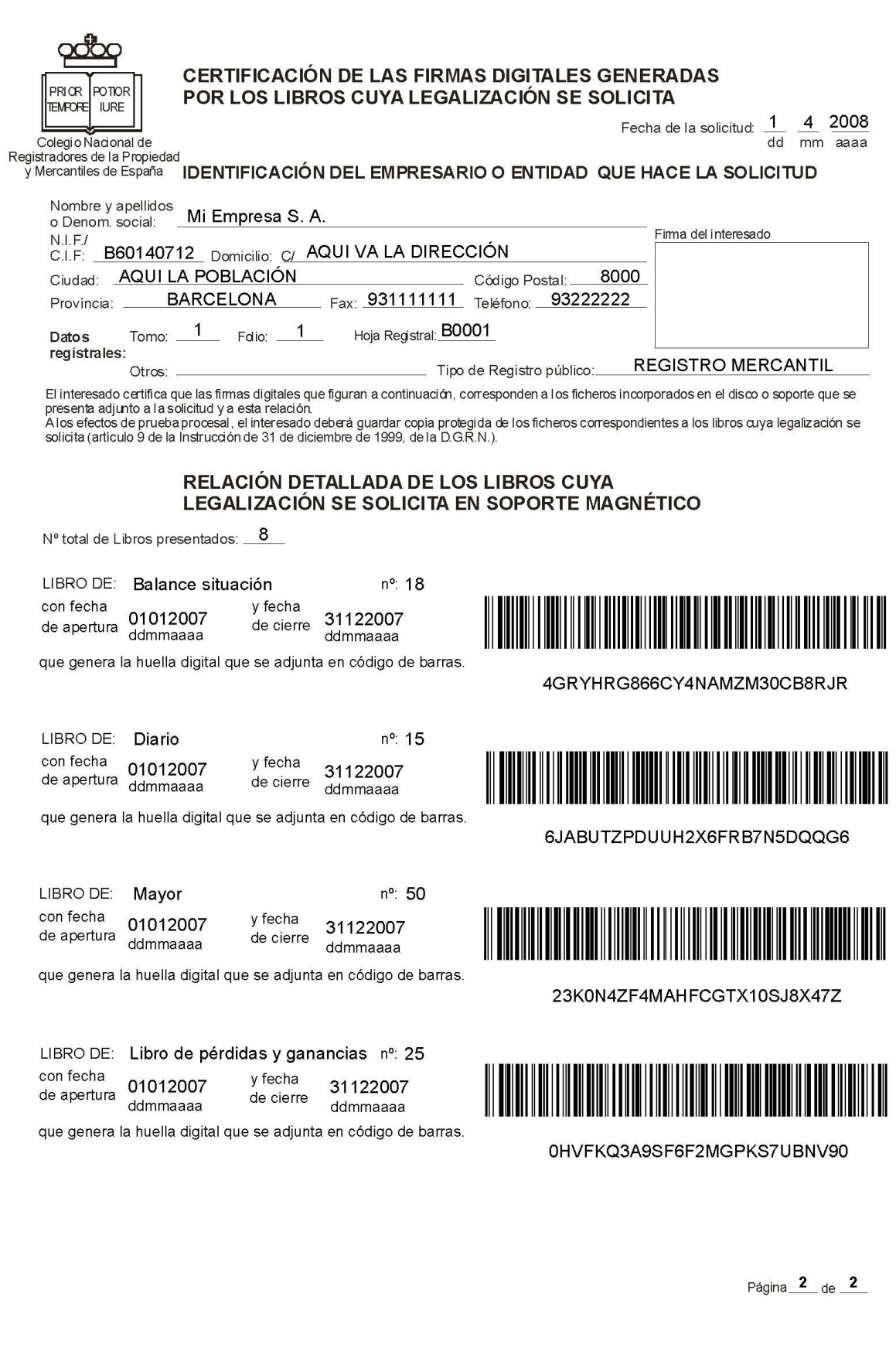